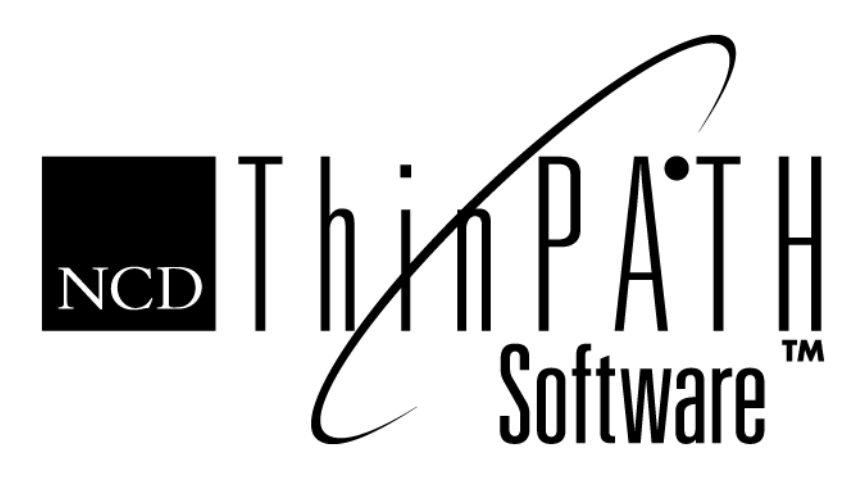

# **Installation and Configuration Guide**

NCD ThinPATH Connect, Version 2.0

#### **Copyright**

Copyright © 1999 by Network Computing Devices, Inc. (NCD). The information contained in this document is subject to change without notice. Network Computing Devices, Inc. shall not be liable for errors contained herein or for incidental or consequential damages in connection with the furnishing, performance, or use of this material. This document contains information which is protected by copyright. All rights are reserved. No part of this document may be photocopied, reproduced, or translated to another language without the prior written consent of Network Computing Devices, Inc.

#### **Trademarks**

Network Computing Devices is a registered trademark of Network Computing Devices, Inc. ThinSTAR and ThinPATH are trademarks of Network Computing Devices, Inc. Other product and company names mentioned herein are the trademarks of their respective owners. All terms mentioned in this book that are known to be trademarks or service marks have been appropriately capitalized. NCD cannot attest to the accuracy of this information. Use of a term in this book should not be regarded as affecting the validity of any trademark or service mark.

#### **Disclaimers**

THE SOFTWARE PRODUCTS ARE PROVIDED "AS IS" WITHOUT WARRANTY OF ANY KIND. TO THE MAXIMUM EXTENT PERMITTED BY APPLICABLE LAW, NCD FUTHER DISCLAIMS ALL WARRANTIES, INCLUDING WITHOUT LIMITATION, ANY IMPLIED WARRANTIES OF MERCHANTABILITY, FITNESS FOR A PARTICULAR PURPOSE AND NONINFRINGEMENT. THE ENTIRE RISK ARISING OUT OF THE USE OR PERFORMANCE OF THE SOFTWARE PRODUCTS AND DOCUMENTATION REMAINS WITH THE END USER.

TO THE MAXIMUM EXTENT PERMITTED BY APPLICABLE LAW, IN NO EVENT SHALL NCD OR ITS SUPPLIERS BE LIABLE FOR ANY CONSEQUENTIAL, INCIDENTAL, DIRECT, INDIRECT, SPECIAL, PUNITIVE, OR OTHER DAMAGES WHATSOEVER (INCLUDING, WITHOUT LIMITATION, DAMAGES FOR LOSS OF BUSINESS PROFITS, BUSINESS INTERRUPTION, LOSS OF BUSINESS INFORMATION, OR OTHER PECUNIARY LOSS) ARISING OUT OF THE USE OF OR INABILITY TO USE THE SOFTWARE PRODUCTS OR DOCUMENTATION, EVEN IF NCD HAS BEEN ADVISED OF THE POSSIBILITY OF SUCH DAMAGES. BECAUSE SOME STATES/ JURISDICTIONS DO NOT ALLOW THE EXCLUSION OR LIMITATION OF LIABILITY FOR CONSEQUENTIAL OR INCIDENTAL DAMAGES, THE ABOVE LIMITATION MAY NOT APPLY TO YOU.

#### **Revisions**

Revision history of this document:

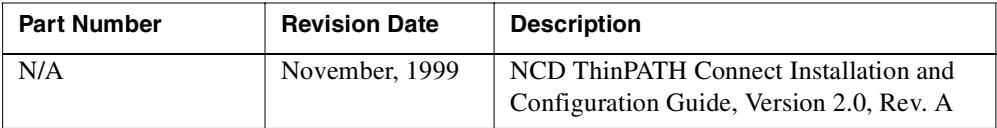

# **Contents**

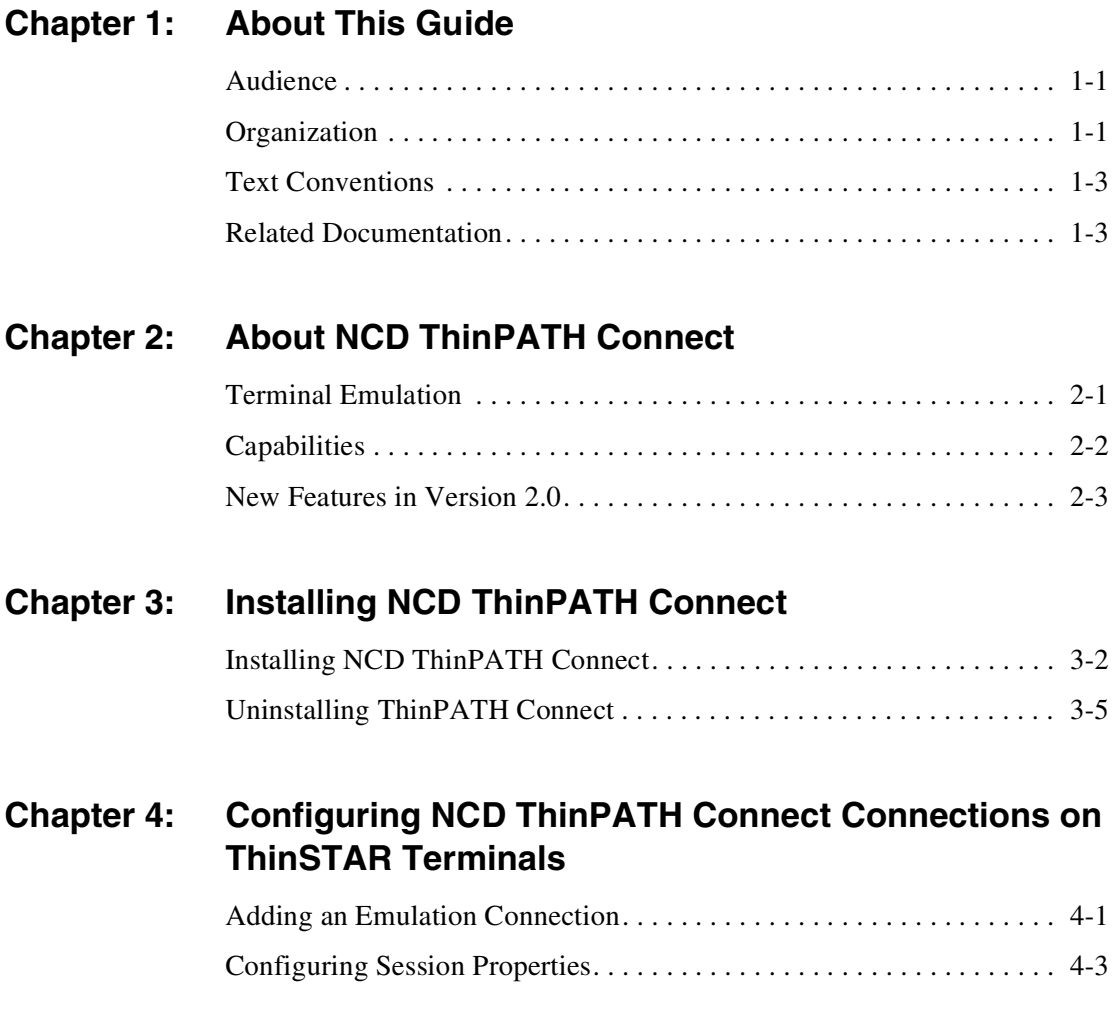

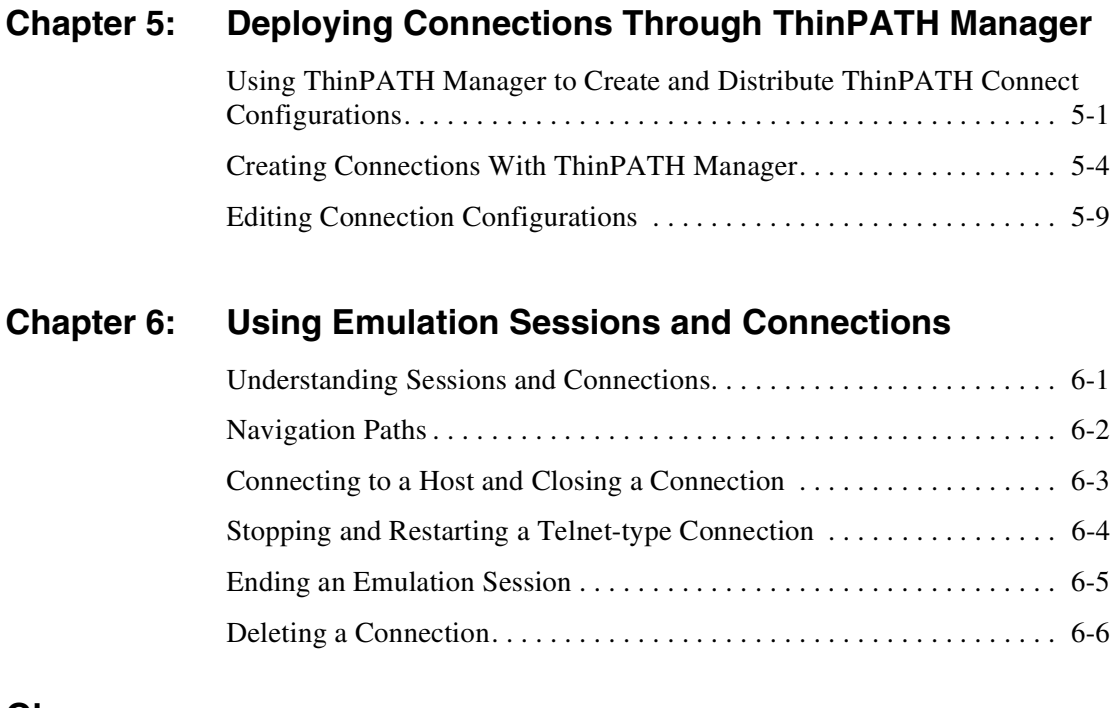

**[Glossary](#page-48-0)**

**[Index](#page-54-0)**

# <span id="page-4-3"></span><span id="page-4-0"></span>**CHAPTER 1 About This Guide**

NCD ThinPATH Connect extends the capabilities of the NCD ThinSTAR Windows-based terminal. It provides terminal emulations that enable users to run legacy applications on mainframe hosts.

# <span id="page-4-1"></span>**Audience**

This guide is intended for users and system administrators who install ThinPATH Connect software and for those who define and use connections.

# <span id="page-4-2"></span>**Organization**

The following chapters explain how to install, configure, and use NCD ThinPATH Connect.

#### **[Chapter 1:](#page-4-3) [About This Guide](#page-4-0)**

Describes the contents of this manual, text conventions used in it, and related documents.

#### **[Chapter 2:](#page-8-2) [About NCD ThinPATH Connect](#page-8-3)**

Describes the product and its requirements.

#### **Chapter 3: Installing NCD ThinPATH Connect**

Explains how to install NCD ThinPATH Connect.

#### **Chapter 4: [Configuring NCD ThinPATH Connect Connections on](#page-18-2)  [ThinSTAR Terminals](#page-18-2)**

Explains how to add emulation connections and configure session properties that govern NCD ThinPATH Connect emulation sessions.

#### **[Chapter 5:](#page-30-2) [Deploying Connections Through ThinPATH Manager](#page-30-3)**

Describes connections and sessions and explains how to use them. For example, it explains how to stop and restart emulation connections during an emulation session and how to switch from one connection to another.

#### **[Chapter 6:](#page-42-2) [Using Emulation Sessions and Connections](#page-42-3)**

Explains how to use emulation sessions on ThinSTAR terminals and how to use ThinPATH Connect connections to remote hosts.

**Glossary**

**Index**

# <span id="page-6-0"></span>**Text Conventions**

This guide uses these text conventions:

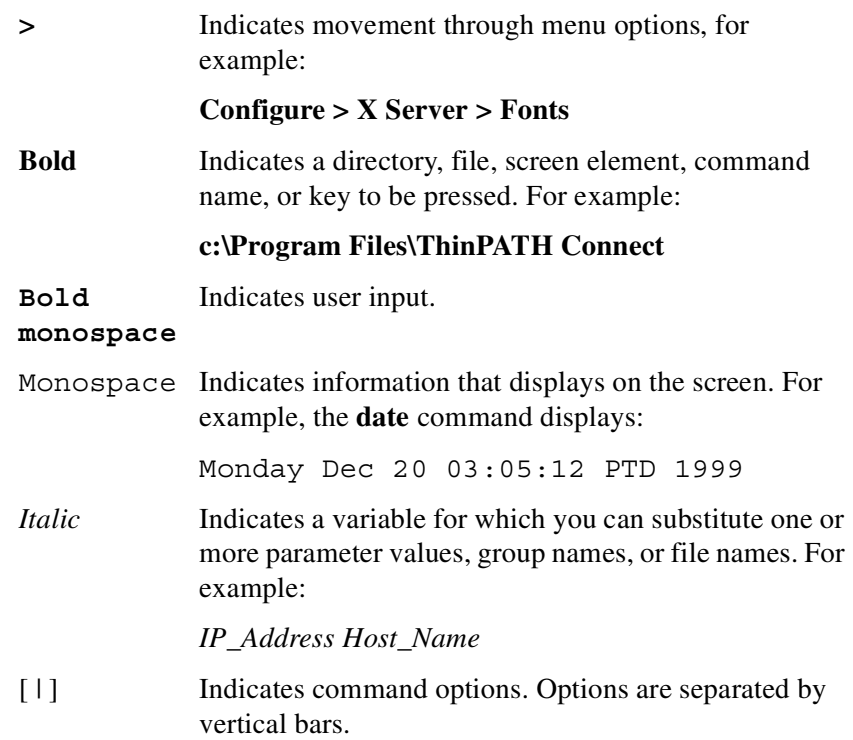

# <span id="page-6-1"></span>**Related Documentation**

<span id="page-6-5"></span><span id="page-6-4"></span><span id="page-6-2"></span>In addition to this document, NCD ThinPATH Connect documentation includes online help for administrators and a quick reference guide for users as listed in the table that follows.

<span id="page-6-3"></span>The online help files for the terminal emulation product and the client options are installed on your NT server. The files are also available on the distribution CD in PDF format so that you can print them as complete documents for reference.

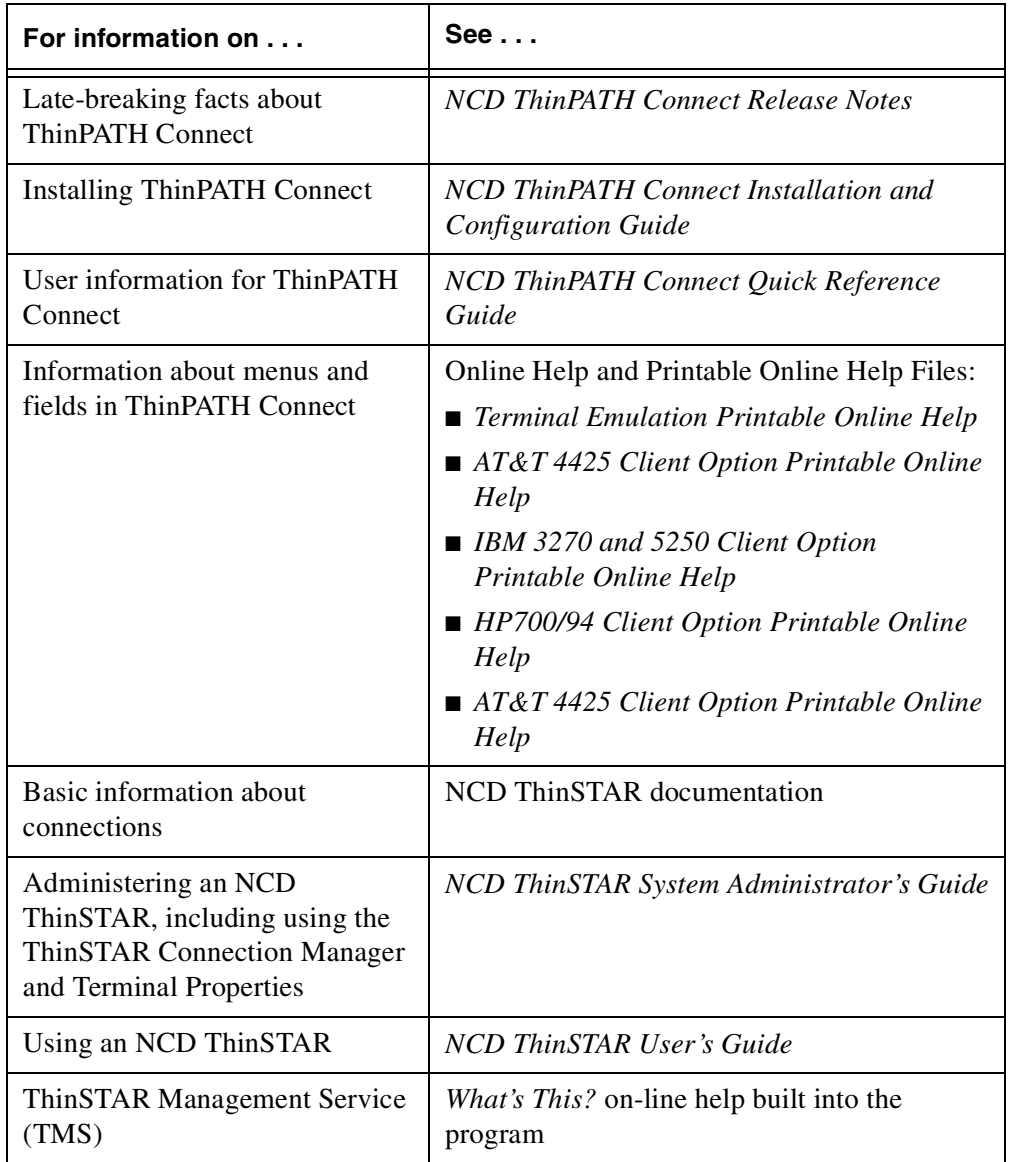

This table lists documents that provide detailed information on topics related to ThinPATH Connect.

# <span id="page-8-3"></span><span id="page-8-2"></span><span id="page-8-0"></span>**CHAPTER 2 About NCD ThinPATH Connect**

<span id="page-8-4"></span>NCD ThinPATH Connect software extends the capabilities of the NCD ThinSTAR Windows-based terminal so that users can run both legacy applications and Windows-based applications from one desktop.

<span id="page-8-5"></span>The NCD ThinSTAR is a Windows-based terminal that lets users run Windows applications installed on a Microsoft Windows NT Server 4.0, Terminal Server Edition via a Microsoft Terminal Server (RDP) client. NCD ThinPATH Connect software provides direct access from an NCD ThinSTAR to legacy systems through Telnet connections.

# <span id="page-8-6"></span><span id="page-8-1"></span>**Terminal Emulation**

Large mainframes and bulletin board systems (BBS) all support certain types of terminals. Users can connect to them only if they have a supported terminal or can emulate a supported terminal.

Terminal emulations for NCD ThinSTAR users who want to connect to these systems are included in NCD ThinPATH Connect 2.0.

A terminal emulator Keyboard Editor, which also operates on the NCD ThinSTAR, is included in the NCD ThinPATH Connect package.

# <span id="page-9-0"></span>**Capabilities**

<span id="page-9-3"></span><span id="page-9-2"></span>NCD ThinPATH Connect provides capabilities for:

- Adding a connection and specifying its emulation properties
- Mapping NCD ThinSTAR keys to the specifications of other terminals
- <span id="page-9-4"></span><span id="page-9-1"></span>■ Starting a session that connects to a remote host or bulletin board service (BBS)
- Accessing these types of hosts through TCP/IP:
	- IBM (3270 and 5250)
	- Tandem
	- DEC
	- $-$  HP
	- AT&T and other Unix-based hosts
- Starting multiple connections (depending on the NCD ThinSTAR terminal's resources) and switching between them.

# <span id="page-10-0"></span>**New Features in Version 2.0**

<span id="page-10-18"></span><span id="page-10-17"></span><span id="page-10-16"></span><span id="page-10-15"></span><span id="page-10-14"></span><span id="page-10-13"></span><span id="page-10-12"></span><span id="page-10-11"></span><span id="page-10-10"></span><span id="page-10-9"></span><span id="page-10-8"></span><span id="page-10-7"></span><span id="page-10-6"></span><span id="page-10-5"></span><span id="page-10-4"></span><span id="page-10-3"></span><span id="page-10-2"></span><span id="page-10-1"></span>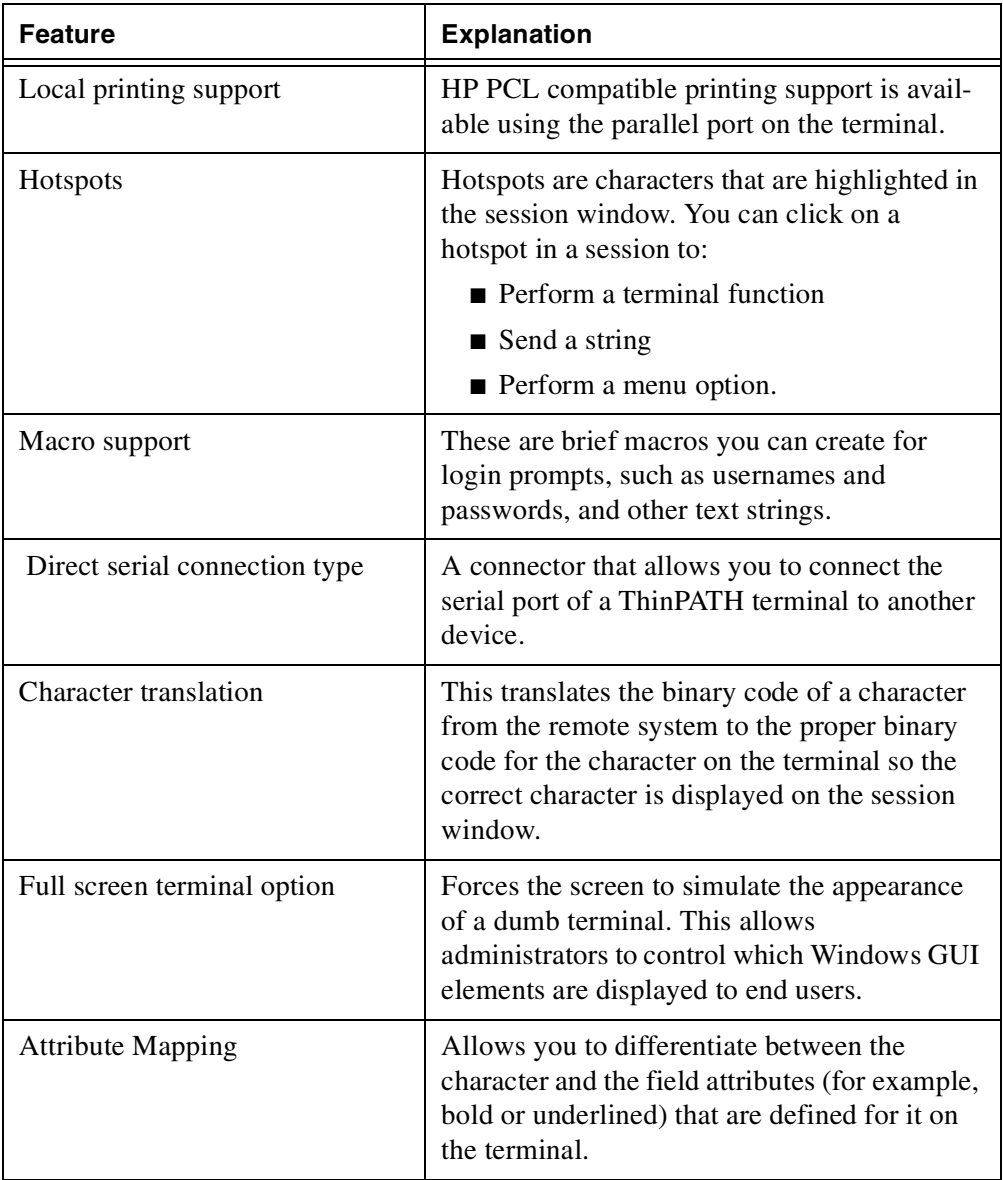

# <span id="page-12-2"></span><span id="page-12-1"></span><span id="page-12-0"></span>**CHAPTER 3 Installing NCD ThinPATH Connect**

<span id="page-12-6"></span>This chapter explains how to install NCD ThinPATH Connect on Microsoft Windows NT 4.0 servers for deployment to NCD ThinSTAR terminals.

### <span id="page-12-9"></span>**NT Server Requirements**

<span id="page-12-3"></span>To install ThinPATH Connect 2.0 on a Microsoft Windows NT server, you must have:

- <span id="page-12-13"></span><span id="page-12-11"></span>■ Administrator privileges.
- <span id="page-12-12"></span>■ Microsoft Windows NT 4.0 or later operating system installed.
- NCD ThinSTAR Management Service (TMS) software, Version 2.0 or later (order code TSW) installed.
- <span id="page-12-5"></span>■ A valid license key for NCD ThinPATH Connect 2.0.
- Sufficient disk space (the software requires about 10 Mb).

### <span id="page-12-10"></span>**Terminal Requirements**

<span id="page-12-7"></span>To use ThinPATH Connect 2.0 on an NCD ThinSTAR Windows-based terminal, the terminal must have:

- <span id="page-12-8"></span><span id="page-12-4"></span>■ At least 8 MB of RAM
- ThinSTAR operating system 2.0 or later installed.
- A network or direct serial connection to a Windows NT 4.0 server that has Windows NT 4.0 or later and TMS version 2.0 or later software installed.

# <span id="page-13-0"></span>**Installing NCD ThinPATH Connect**

The installation of NCD ThinPATH Connect requires a Microsoft Windows NT Server with the NCD ThinSTAR Management Service (TMS) software installed and running. If you want to deploy connections using NCD ThinPATH Manager, you also need to install NCD ThinPATH Manager on the server.

#### **Installing an Update Version**

If you are installing over a previously installed copy of NCD ThinSTAR Connect or ThinPATH Connect, an upgrade license key is required. The original license key is converted to an 0116 type license key which appears in the NCD License Manager.

#### **New Installations**

<span id="page-13-3"></span><span id="page-13-2"></span><span id="page-13-1"></span>If this is a new installation, NCD ThinPATH Connect 2.0 requires a license key. If you enter a valid license key, the install program installs NCD ThinPATH Connect Version 2.0.

**Note** If installing over an evaluation copy, you need a valid license key for a new installation.

To install NCD ThinPATH Connect on the TMS server:

- 1. Log on as the system administrator.
- 2. Exit from all running programs.
- 3. Insert the ThinPATH Connect 2.0 CD in a Windows NT server that has TMS software installed.
	- **Note** If TMS software is not loaded on the server, the installation halts and a dialog appears, saying TMS must be installed. When you click **OK**, the installation program exits.
- 4. Launch the installation program **setup.exe** from the ThinPATH Connect folder on the CD or wait until the Autorun feature starts.
- 5. Click **Next** on the Welcome dialog.
- <span id="page-14-0"></span>6. When the Product License Keys dialog appears, select **Add License Key**, enter the license key that appears on the sleeve of the CD, and click **OK**.
- 7. Respond to the prompts that appear.
- 8. The Setup Complete dialog informs you when the installation is complete.
	- **Note** The install program does not install files directly onto terminals. TMS downloads files to terminals only when they are restarted, based on TMS settings on the server.
- 9. Configure the ThinSTAR Manager (TMS) to install (upgrade) the NCD ThinPATH Connect emulators the next time the NCD ThinSTAR terminals power on. The [Installing Emulators on](#page-15-0)  [Terminals](#page-15-0) topic that follows provides a procedure for this.

By default, only one emulator is installed on NCD ThinSTAR terminals. The NCD ThinPATH Connect contains the base NCD ThinPATH Connect software and the ANSI-BBS emulator. The NCD ThinPATH Connect is a required component and must always be installed (upgraded) on the terminals.

10. Power on the NCD ThinSTAR terminals.

#### <span id="page-15-0"></span>**Installing Emulators on Terminals**

To configure the upgrade policy in TMS so that additional emulators will be installed on NCD ThinSTAR terminals:

- 1. On the TMS server, bring up the Control Panel.
- 2. Open the ThinSTAR Manager.
- 3. Select the terminal type in the Select Terminal Model window.
- 4. Select the NCD ThinPATH Connect component and click **Show Details**.
- 5. Select a terminal emulator component.
- 6. Select the upgrade policy, **Upgrade if newer**, then click **Show Main**.
- 7. The next time the NCD ThinSTAR terminals power on, they will be upgraded with the emulators you selected.
- **Note** If an NCD ThinSTAR terminal has space contstraints, please refer to the next topic, [Uninstalling ThinPATH](#page-16-0)  [Connect](#page-16-0).

For detailed instructions about installing emulations, see the *NCD ThinSTAR System Administrator's Guide.*

**Note** Install only the emulations terminal users need because each emulation requires additional memory and a forced recovery is necessary if you exceed memory limits.

#### **Online Help and Documentation**

<span id="page-15-1"></span>After installing NCD ThinPATH Connect, online help and documentation are available on the NT server in the TMS installation directory under **ThinPATH Connect\doc**. Select **Start > Programs > NCD ThinPATH Connect** to see the online help and documentation.

# <span id="page-16-0"></span>**Uninstalling ThinPATH Connect**

## **Removing ThinPATH Connect From a Server**

This section explains how to remove the NCD ThinPATH Connect software and terminal emulations from TMS and NT servers, and individual terminals.

<span id="page-16-2"></span>A program to uninstall NCD ThinPATH Connect 2.0 is available on your TMS server. You can use it to remove ThinPATH Connect from TMS and your NT server. The uninstall program removes all ThinPATH Connect emulators from TMS and it also removes the Start Menu items created by the NCD ThinPATH Connect 2.0 install program.

To access the uninstall program, go to the Control Panel and use the Add/Remove Program applet.

<span id="page-16-1"></span>To uninstall ThinPATH Connect:

- 1. Click **Start** on the desktop of the server.
- 2. Select **Add/Remove Programs**.
- 3. Scroll down the list of programs and select **NCD ThinPATH Connect**.
- 4. Click **Add/Remove**.
- 5. Click **Yes** to remove ThinPATH Connect.
- 6. A dialog appears to inform you when the uninstall program finishes.

### **Removing ThinPATH Connect from Terminals**

To remove terminal emulations installed on an NCD ThinSTAR terminal, first reconfigure the TMS upgrade policy on the server and then reset the terminal to its factory default state as follows:

- 1. Reconfigure the TMS upgrade policy on the Windows NT server for the terminal emulations you want to remove to **Do not upgrade**.
- 2. On each NCD ThinSTAR terminal, with the Connection Manager showing, press **F2** to view the Terminal Properties.
- 3. On the General tab, click the checkbox for Reset the terminal to factory-default property settings and click **OK** to reboot the terminal.
	- **Notes** If you reset the terminal without modifying the TMS upgrade policy, the same terminal emulations will be installed again.

A terminal reset **removes all defined connections**  for all clients on an NCD ThinSTAR terminal. See the *NCD ThinSTAR System Administrator's Guide* for further information.

# <span id="page-18-2"></span><span id="page-18-0"></span>**CHAPTER 4 Configuring NCD ThinPATH Connect Connections on ThinSTAR Terminals**

This chapter explains how to add emulation connections and configure these session properties:

- Connector properties. Properties that set the method of connecting to a remote system.
- Emulation properties. These properties specify settings for the type of host terminal **NCD ThinPATH Connect** emulates while connected to a remote system.
- Display properties. Settings that define the appearance of a session.
- Other options.

# <span id="page-18-1"></span>**Adding an Emulation Connection**

You add an emulation connection with the **NCD ThinSTAR Connection Manager**, then configure emulation session properties with **NCD ThinPATH Connect**.

Before you begin to add an emulation connection, consult with the system administrator of the host system to get the following information:

- The terminal emulations the host supports.
- The IP address or host name of the host system.

<span id="page-19-3"></span><span id="page-19-0"></span>To add an emulation connection:

- <span id="page-19-4"></span>1. Press **Ctrl+Alt+End** on your keyboard to bring up the **Connection Manager**.
- <span id="page-19-6"></span><span id="page-19-5"></span>2. Select the **Configure** tab and click **Add**.
	- **Note** If the **Configure** tab is not visible, press **F2** to bring up NCD ThinSTAR Terminal Properties. Select the **Management** tab and check Display NCD ThinSTAR Connection Manager's Configure Tab, then click **OK**.
- 3. When asked for the type of new connection, select **NCD ThinPATH Connect** and click **OK.**

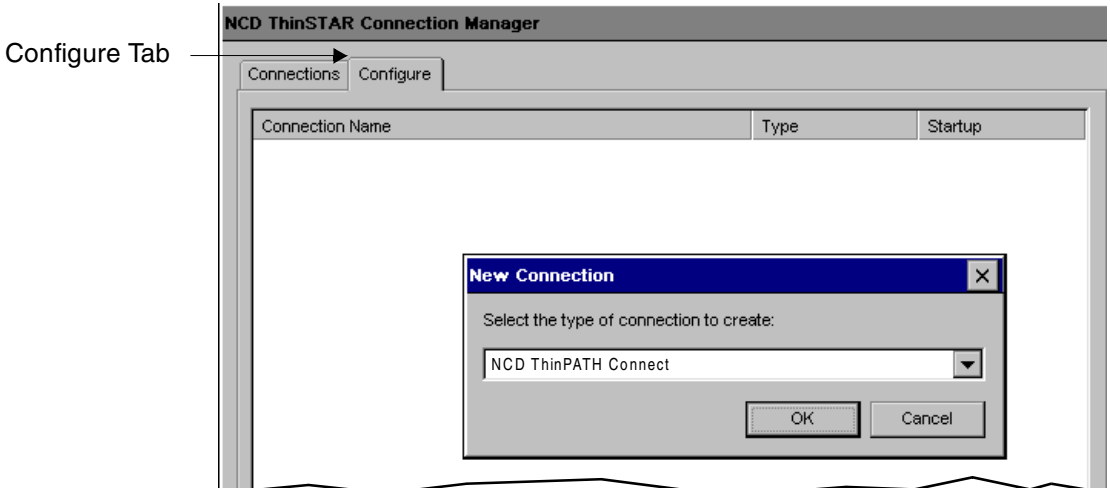

<span id="page-19-2"></span><span id="page-19-1"></span>4. When asked for a description of the connection, enter it as shown below, then click **OK** in the upper right corner.

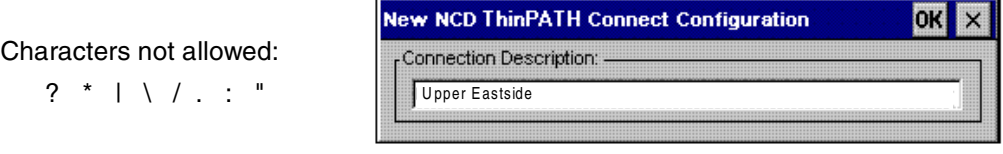

# <span id="page-20-0"></span>**Configuring Session Properties**

After you enter the description and click **OK**, **NCD ThinPATH Connect Session Properties** appears.

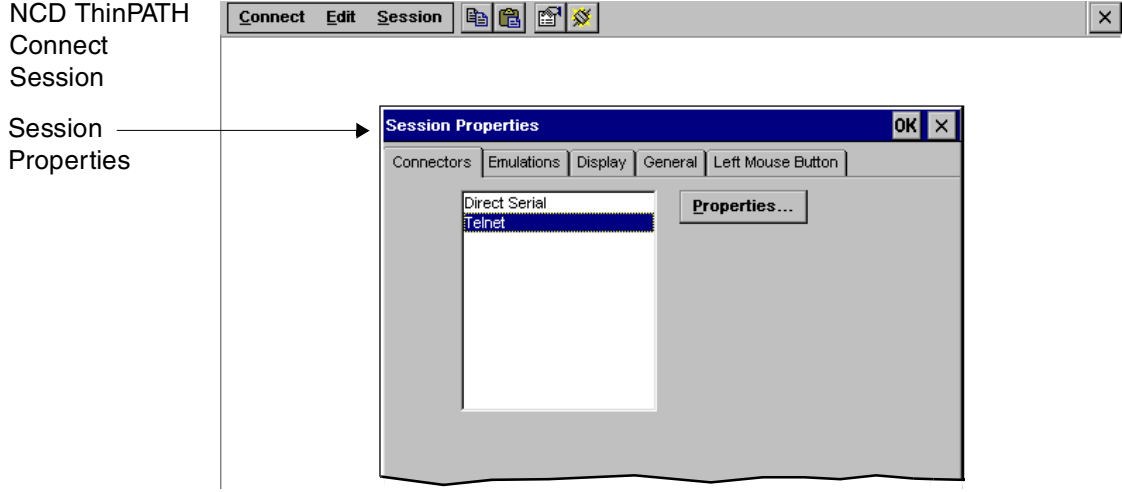

In Session Properties you can configure these types of emulation session properties:

- Connectors. Specify the host name on this tab.
- Emulations. Specify the host emulation type on this tab.
- Display. Change the general display, font, cursor properties, behavior of the history buffer, or enable hotspots on this tab.
- General. Set session options, either to **Auto connect on session opens** for **Full screen terminal mode**. If you select the **Full screen terminal mode**, the **Enable menu and toolbar** and **Hide mouse cursor** options are available.
- Left Mouse Button. Use the Left Mouse Button tab to set Mouse Event, Key Modifier, Default Mapping, and Mouse Action settings as needed. You can reset all mouse settings to their default settings at any time by clicking the **Restore** button under **Default Mapping**.

See the online help for detailed information about these properties.

### **Configuring Connector Properties**

<span id="page-21-3"></span><span id="page-21-1"></span>**Note** The host name or IP address is required, and you may configure other properties.

To configure connector properties:

1. Select the **Connectors** tab.

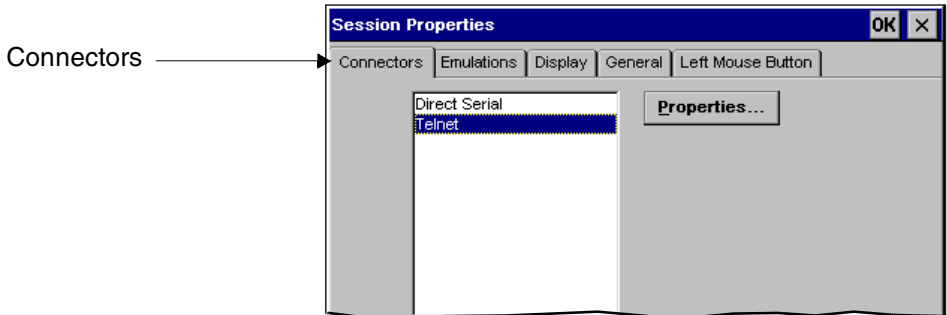

- <span id="page-21-2"></span>2. On the Connectors tab in Session Properties, select Direct Serial if you are using a cable to connect to the host.
- <span id="page-21-0"></span>3. Click **Properties**, then set Device Control Parameter, Preferences, and Handshaking settings on the General tab of the Com Direct Properties dialog shown here.

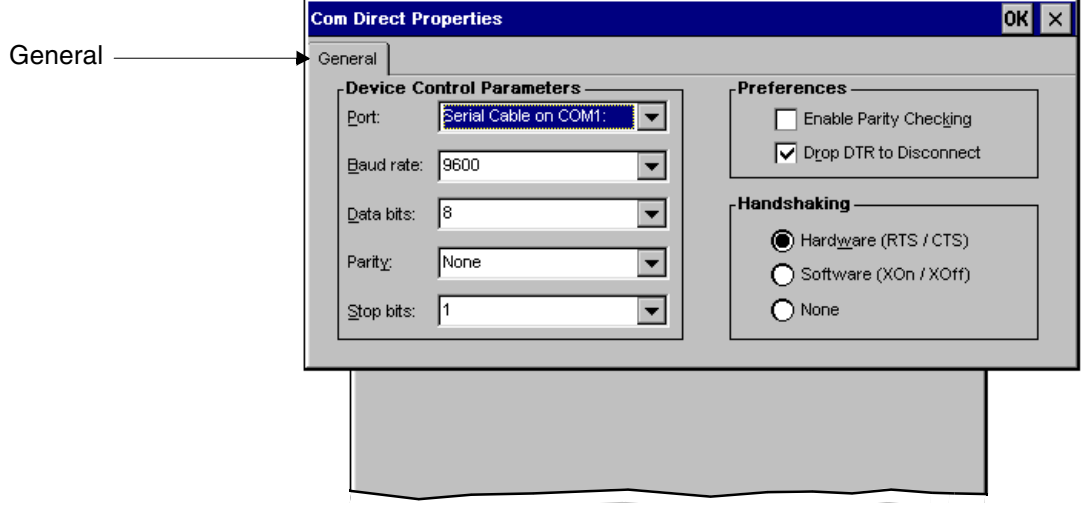

- <span id="page-22-1"></span><span id="page-22-0"></span>4. Select Telnet On the Connectors tab to use a telnet connection to the host and click **Properties**.
- 5. Enter a host name or an IP address in the **Host Address** field on the **General** tab, as shown here.

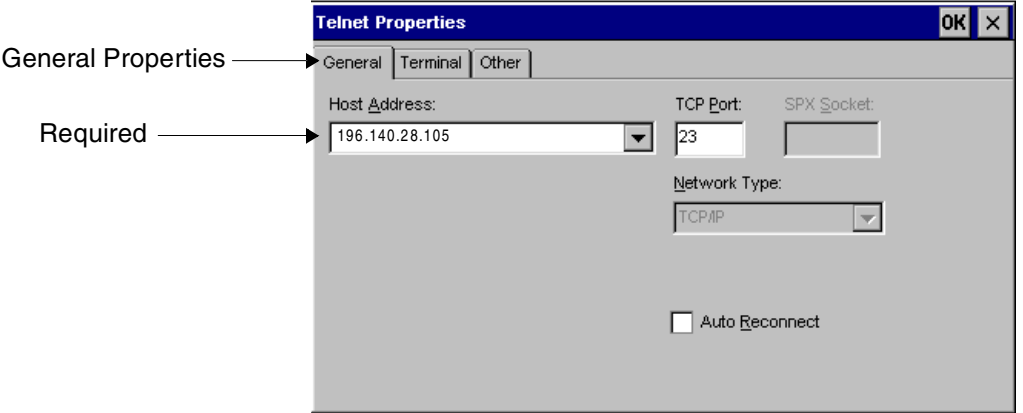

6. Set other properties as needed, then click **OK** to return to **Session Properties**.

### **Configuring Emulation Properties**

<span id="page-23-0"></span>The ANSI-BBS emulation is selected by default. To configure another emulation and its properties:

- 1. Click the **Emulations** tab.
- 2. Select the terminal emulation you want to use.

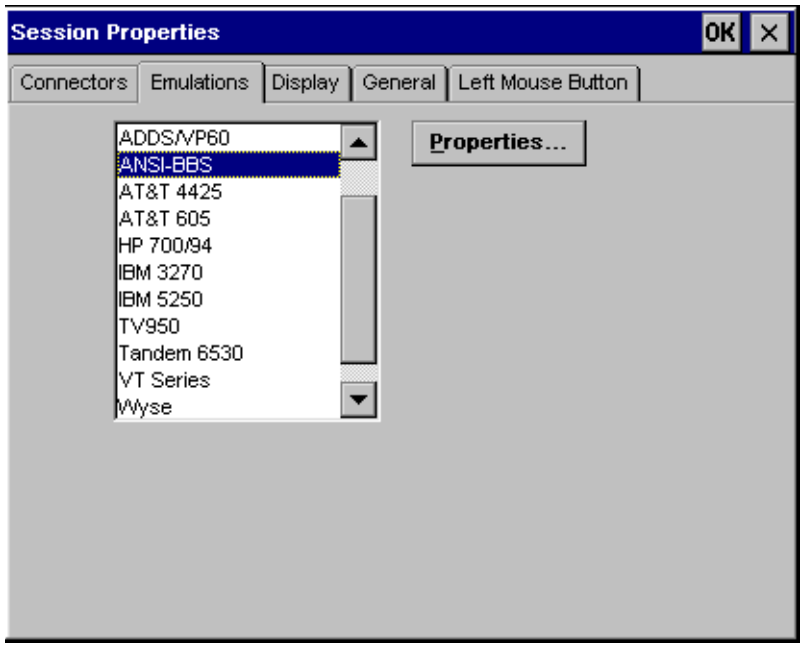

- 3. To configure the emulation properties for the selected terminal emulation (terminal protocol), click **Properties**.
	- **Note** ThinPATH Connect displays tabs appropriate to the terminal emulation you select. The tabs vary from one emulation to another.
- 4. Select the tabs containing the property settings you want to set.
- 5. Make the property settings.
- 6. When you finish setting the host emulation properties, click **OK** to return to **Session Properties**.

## **Configuring Display Properties**

<span id="page-24-0"></span>If you want to view or change the display properties, follow the steps below. (You are not required to configure display properties.)

1. Select the **Display** tab.

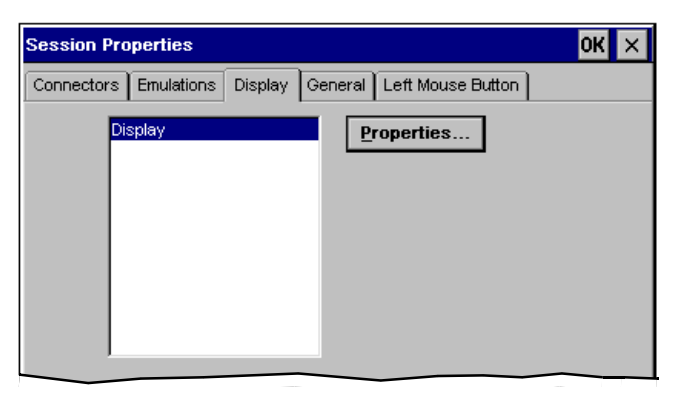

- 2. Click **Properties**.
- 3. You can view or configure properties on the following tabs:
	- General
	- Font
	- Cursor
	- History

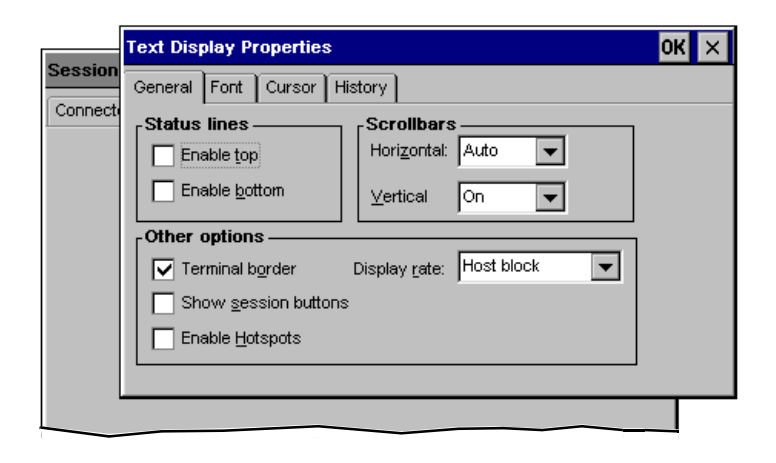

#### **Configuring NCD ThinPATH Connect Connections on ThinSTAR Terminals**

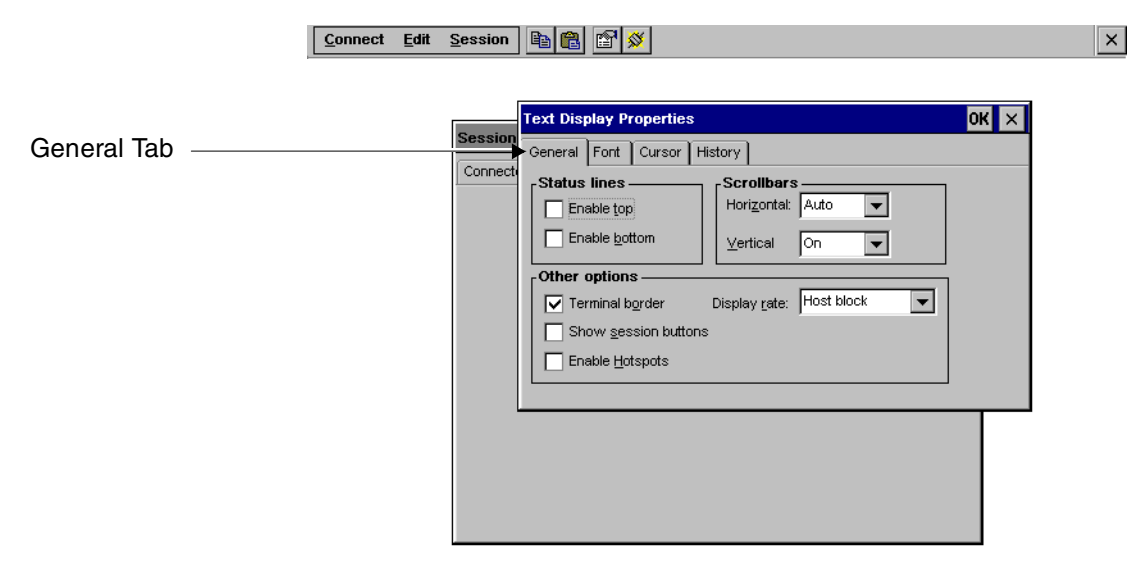

The display properties are shown in the screens that follow.

<span id="page-25-0"></span>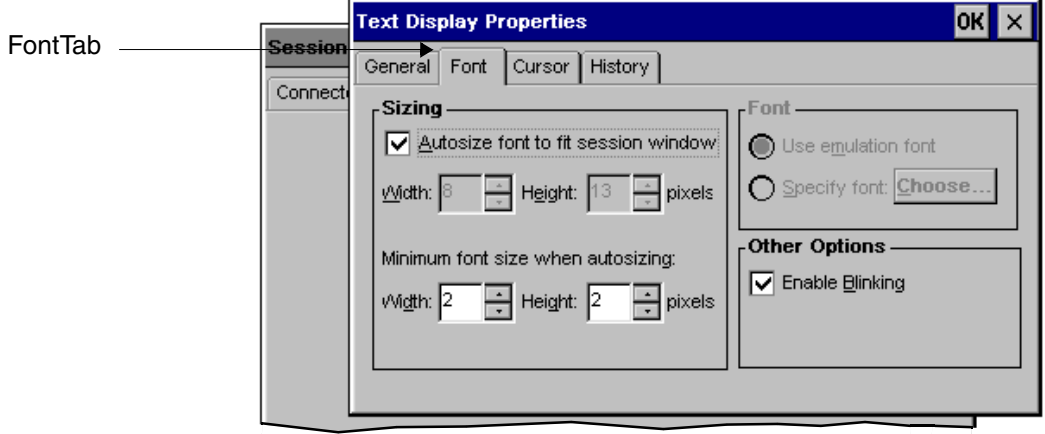

<span id="page-26-0"></span>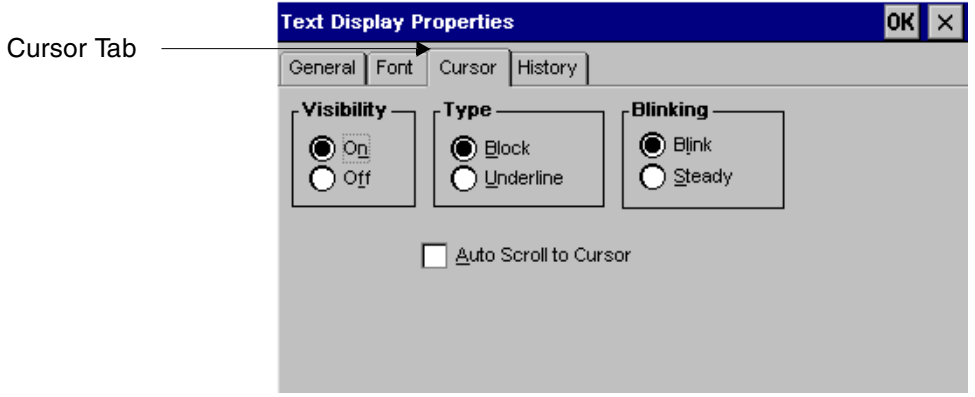

<span id="page-26-2"></span><span id="page-26-1"></span>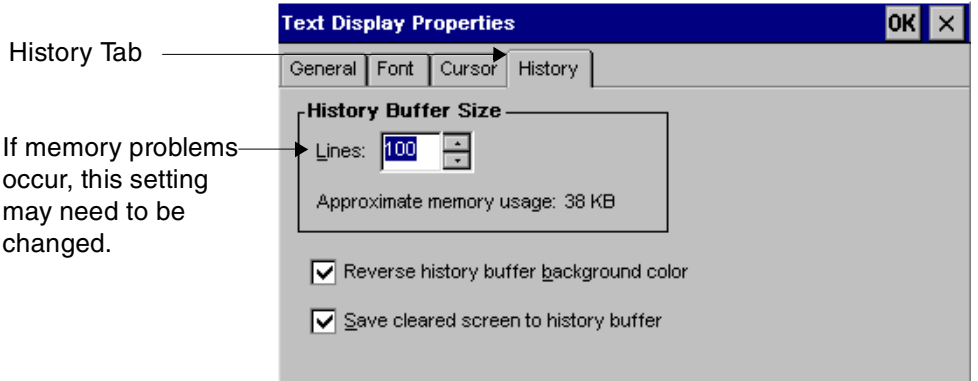

### **Configuring General Properties—Session Options and Macros**

Use the Session Properties General tab if you want to reconfigure sessions options or macros.

<span id="page-27-0"></span>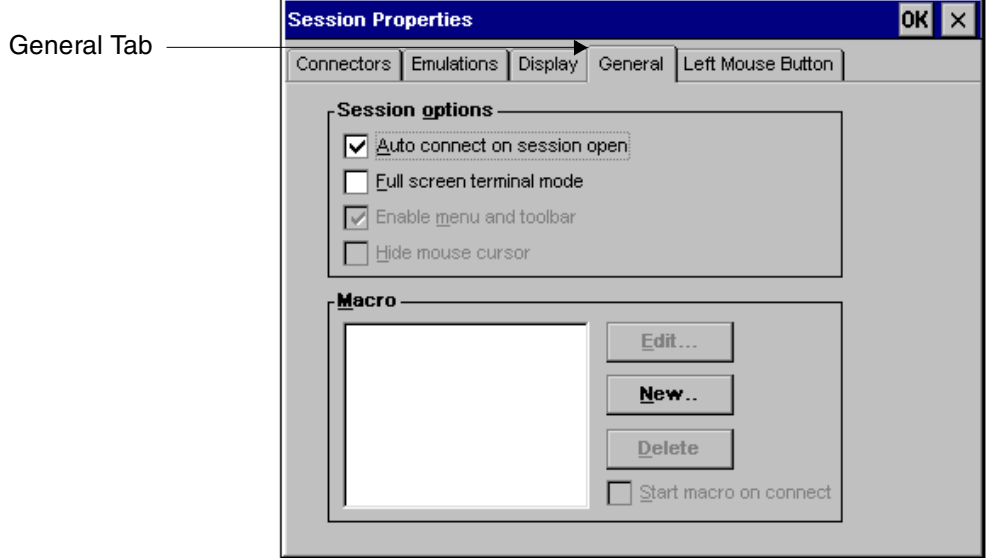

**Session options.** Session options that are not available are grayed out. Set these options as needed by clicking the three way check boxes.

**Macros.** If you want to view or change macros:

- 1. Select the General tab.
- 2. To create a new macro, click **New** and the Macro Editor dialog appears as shown in the following figure.

<span id="page-28-0"></span>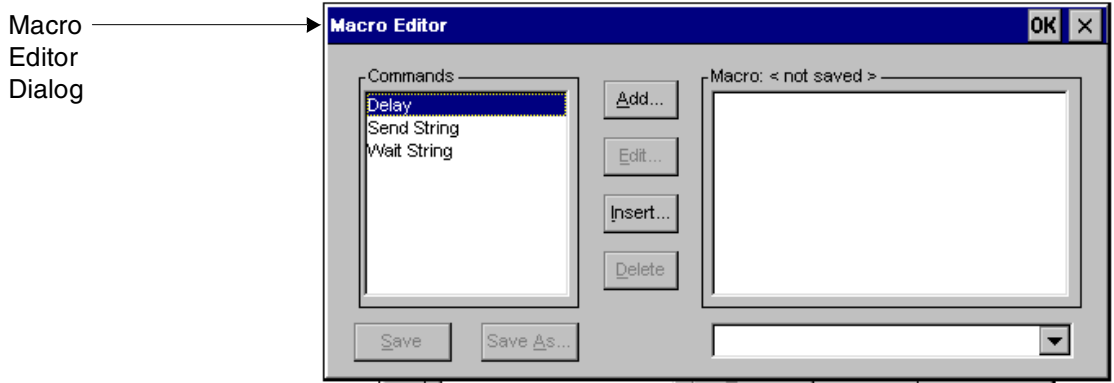

To edit or delete a macro select it from the Commands panel.

## **Configuring Mouse Properties**

To change the behavior of the left mouse button:

1. Select the Left Mouse Button tab on the Session Properties dialog.

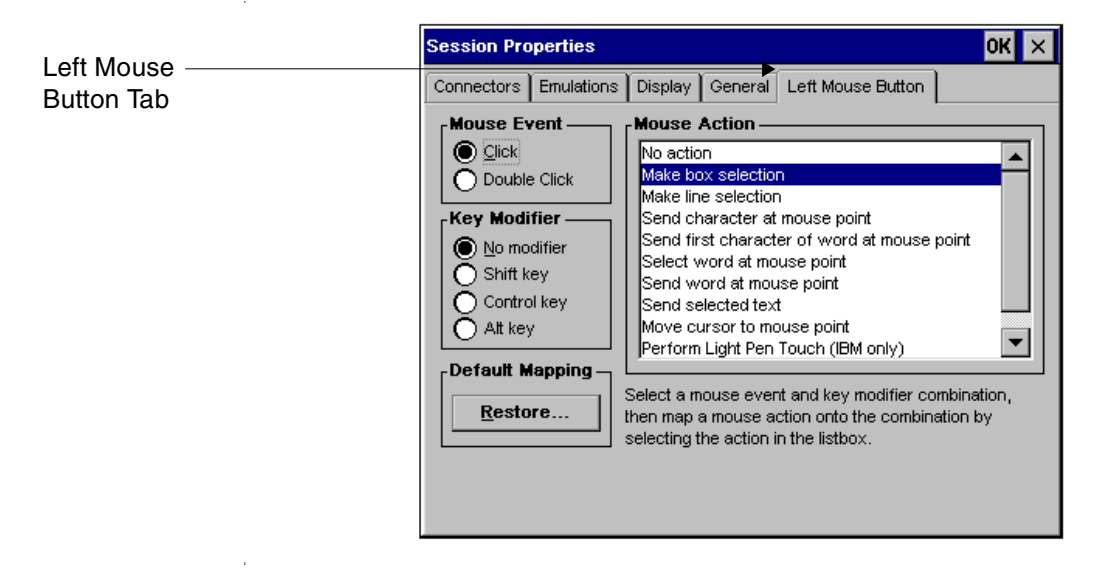

- 2. Select the mouse event and key modifier combination you want, then map a mouse action onto the combination by selecting the action in the Mouse Action list box.
	- **Note** To return all settings on this tab to their default settings, click **Restore**.
- 3. Click **OK** to return to **Session Properties**.
- 4. Click **OK** in **Session Properties** to accept the properties you have defined.

This completes the session specification and brings up the **Connection Manager** automatically so you can start a connection. For instructions, see [Chapter 5](#page-30-2), *[Deploying Connections Through ThinPATH Manager](#page-30-3)*.

**Note** Later, during a session, you can select **Session > Properties** to edit session properties. Then, if you want to save the edited properties, you can select **Session > Save**.

If you do not save session changes through this menu, you are prompted to save changes when you close the connection.

# <span id="page-30-3"></span><span id="page-30-2"></span><span id="page-30-0"></span>**CHAPTER 5 Deploying Connections Through ThinPATH Manager**

# <span id="page-30-1"></span>**Using ThinPATH Manager to Create and Distribute ThinPATH Connect Configurations**

<span id="page-30-5"></span>NCD ThinPATH Connect and NCD ThinPATH Manager are compatible. Using them together simplifies the creation and deployment of ThinPATH Connect configurations on ThinSTAR terminals by allowing the configuration on the NT system.

<span id="page-30-6"></span><span id="page-30-4"></span>Making the configuration on the NT system requires the FutureSoft DynaComm Connectivity Series (DCS) program, v. 7.1.0.4. Contact your NCD sales representative for ordering information.

**Note** If DCS is not installed correctly, the NCD ThinPATH Manager Configuration Tool gives an error message when you attempt to add a connection.

### **Installing DCS**

<span id="page-30-7"></span>In addition to installing the ThinPATH Manager and the ThinPATH Connect software (refer to [Chapter 3,](#page-12-1) *[Installing NCD ThinPATH](#page-12-2)  [Connect](#page-12-2)*), you also need to install the DCS program on your Windows NT server if you want to be able to configure ThinPATH Connect configurations for ThinSTAR terminals using the ThinPATH Manager Configuration Tool (this software is available separately).

**Note** You can install DCS at any time, so long as it is before you wish to deploy ThinPATH Connect sessions.

### **Using the ThinPATH Manager Configuration Tool**

For information about using the NCD ThinPATH Manager Configuration Tool, please refer to the *NCD ThinPATH Manager System Administrator's Guide*.

# **ThinPATH Connect Configuration Files**

<span id="page-31-8"></span><span id="page-31-3"></span>When a new ThinPATH Connect configuration is created with ThinPATH Manager and DCS, it may use the following types of files:

- <span id="page-31-1"></span><span id="page-31-0"></span>■ Connect Session (**.ses**) files. A **.ses** file defines the primary characteristics of a separate, defined session.
- <span id="page-31-7"></span><span id="page-31-6"></span>■ Attribute Map (**.acm**) files, which contain specifications for the character attributes of the displayed text.
- <span id="page-31-5"></span><span id="page-31-4"></span>■ Keyboard Map (**.kbm**) files, which contain keyboard mappings that translate from the hardware keyboard being emulated to the virtual keyboard it represents by the ThinSTAR keyboard.
- <span id="page-31-10"></span><span id="page-31-2"></span>■ Hotspots (**.hot**) files.
- <span id="page-31-9"></span>■ **Character Translation (.trf)** files.

The system administrator uses ThinPATH Manager to send these associated files as a ThinPATH Connect configuration to ThinSTAR terminals managed by a Windows NT server that has ThinSTAR Management Service (TMS) loaded on it.

# **Similarities and Differences—Session Properties on a Terminal and Session Properties on a Windows NT Server**

The DCS Session Properties interface—reached by using the NCD ThinPATH Manager Configuration Tool—provides configuration options on a Windows NT server that are similar to the options on the ThinPATH Connect Session Properties interface on ThinSTAR terminals. The topics that follow discuss limitations and additional features.

### **Features and Limitations**

#### **Importing Session Connection Files**

<span id="page-32-2"></span><span id="page-32-1"></span>You (the system administrator) can use the ThinPATH Manager to select previously created configuration files stored in other directories, and use them as connections in the ThinPATH Manager Configuration Tool.

#### <span id="page-32-0"></span>**Unsupported DCS Session Properties**

The following DCS Session Properties do not work with ThinPATH Connect configurations deployed to ThinSTAR terminals:

#### <span id="page-32-4"></span><span id="page-32-3"></span>**Connector Types**

Only Telnet and Direct Serial connector types are supported.

#### **File Transfer Types**

No file transfer types are supported.

#### **Scripting**

DCS scripting is not supported.

#### **Tracing**

Trace features are not supported.

#### **Mouse**

Only Left Mouse Button properties are supported.

#### **Memo**

The memo feature is not supported.

# <span id="page-33-0"></span>**Creating Connections With ThinPATH Manager**

You can create new connections using the ThinPATH Manager Configuration Tool, an interface that appears on the NT server. See the steps provided in the *NCD ThinPATH Manager Systems Administrator's Guide* for details on using the ThinPATH Manager Configuration Tool to create a new connection within the tool.

### **Creating A New NCD ThinPATH Connect Configuration**

To create a new ThinPATH Connect configuration:

1. On the **Connections > Configure** tab of the ThinPATH Manager Configuration Tool, select NCD ThinPATH Connect in the New Connection drop-down list shown here:

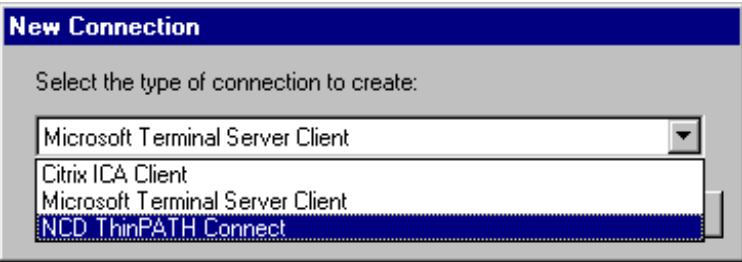

2. The NCD ThinPATH Connect Configuration dialog shown below appears:

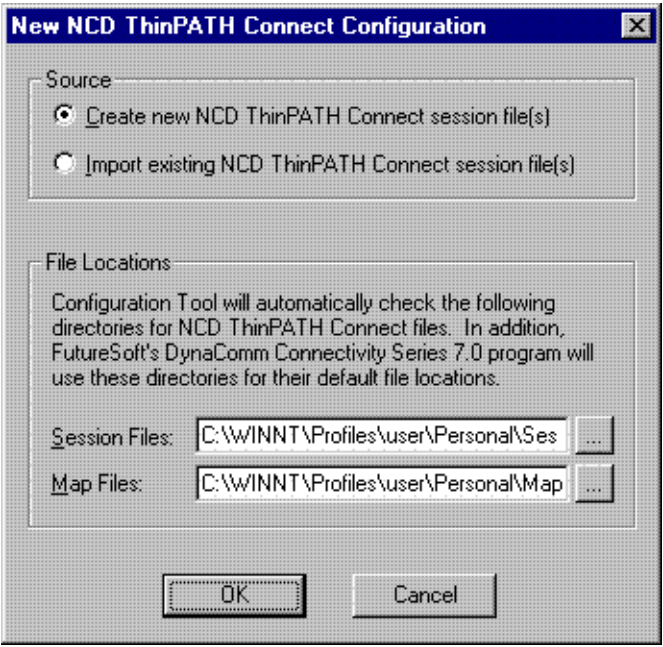

- 3. Select the button for "Create new NCD ThinPATH Connect Session file(s)."
- 4. Click **OK** and DCS automatically starts.

For information on how to use the DCS interface program tool, see the next topic.

### <span id="page-35-0"></span>**DCS Tool**

The NCD ThinPATH Connect Waiting dialog, shown below, appears when DCS is active (running).

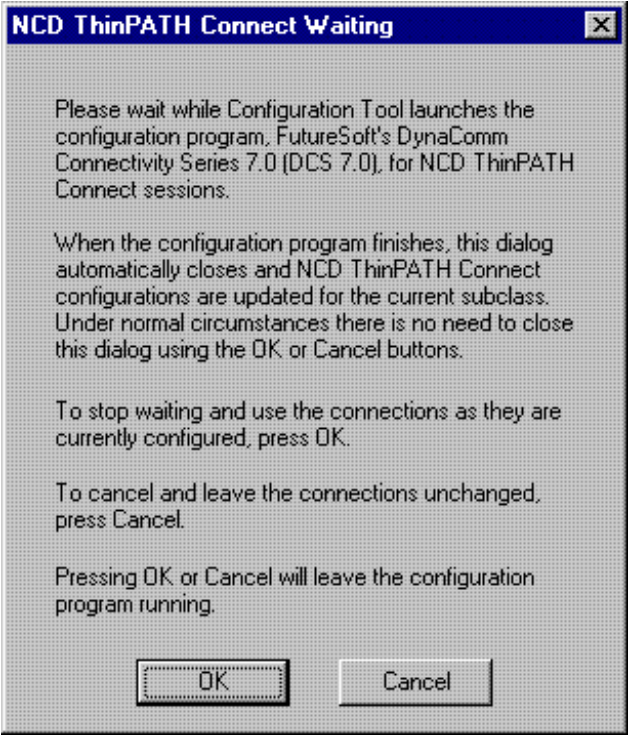

The next topic provides step-by-step directions for creating new configurations (session files).

### **Creating New Sessions in DCS**

Once DCS is running, create a new session by selecting **Files > New > Session**. The New Session Wizard starts.

- ThinPATH Connect supports all the emulations listed (for example, ANSI-BBS).
- ThinPATH Connect supports two of the connection types, Direct Serial and Telnet.
- ThinPATH Connect does not support any of the file transfer types.

After completing the New Session Wizard, the Session Properties dialog appears, so you can configure other characteristics of the session. See ["Unsupported DCS Session Properties" on page 5-3](#page-32-0) for a list of unsupported DCS session properties.

Note For more information about using DCS, refer to the DYNACE.HLP file by clicking **Help > Contents** or by pressing **F1**.

After configuring the session, saving the session file, and exiting from DCS, control should return to the ThinPATH Manager Configuration Tool. The NCD ThinPATH Connect Waiting Dialog closes and the Customize New NCD ThinPATH Connect Configurations dialog appears. See ["Customizing New Connections" on page 5-8](#page-37-0) for more information about customizing connections.

# <span id="page-37-0"></span>**Customizing New Connections**

<span id="page-37-2"></span><span id="page-37-1"></span>The ThinPATH Manager Configuration Tool assigns default descriptions (names) for connections associated with the new session file as shown in the figure below. This dialog gives you (the system administrator) the ability to customize the descriptions that are assigned to these configurations (connections).

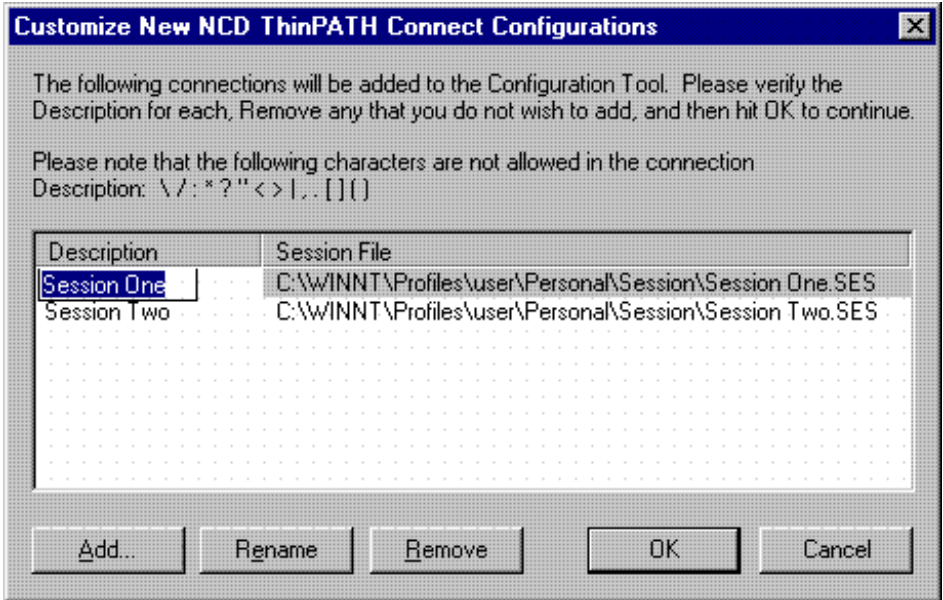

#### **To Rename Connections**

<span id="page-38-4"></span><span id="page-38-3"></span>To modify the description (name) of a new connection:

- 1. Select the connection description you want to change and click the **Rename** button (or simply double click on the connection description).
- 2. Enter a new description or name for the connection.

<span id="page-38-2"></span><span id="page-38-1"></span>**Note** The description must be unique—the program does not allow duplicate descriptions. Also, you cannot enter a description that contains invalid characters. The invalid characters are:  $\setminus$  / : \* ? " < >  $| \cdot | \cdot |$   $| \cdot | \cdot |$ 

3. Press **Enter** on the keyboard or click outside the Edit dialog to accept the changes or press the **Esc** key to revert back to the previous description (connection name).

### **To Remove Connections**

To remove a connection, select it and click **Remove**.

# <span id="page-38-0"></span>**Editing Connection Configurations**

To edit or modify a previously created ThinPATH Connect configuration:

- 1. Select a Telnet type connection on the **Connections > Configure**  tab of the ThinPATH Manager Configuration Tool.
- 2. Click **Edit**.

<span id="page-39-0"></span>The Edit NCD ThinPATH Connect Configuration dialog shown here provides the interface for modifying an existing configuration (connection):

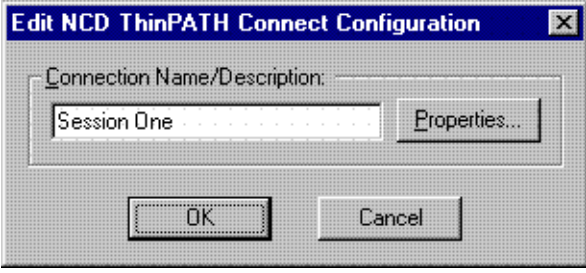

- 3. If desired, modify the Connection Name/Description of the configuration (connection) in this dialog.
- 4. To change session properties, click **Properties**.
- 5. The software launches DCS and the NCD ThinPATH Connect waiting dialog (shown on [page 5-6](#page-35-0)) appears.
- 6. Click **OK** to accept the description changes or **Cancel** the changes.
- **Note** If DCS was executed using the **Properties** button and new session files were created in the registered session file directory, the Customize New NCD ThinPATH Connect Configurations dialog appears when you press **OK**. This gives you the option of incorporating the new configurations.

### **Importing Session Files**

The NCD ThinPATH Manager Configuration Tool provides a mechanism for importing existing Connect Configurations (session files). The dialog for this mechanism is shown here:

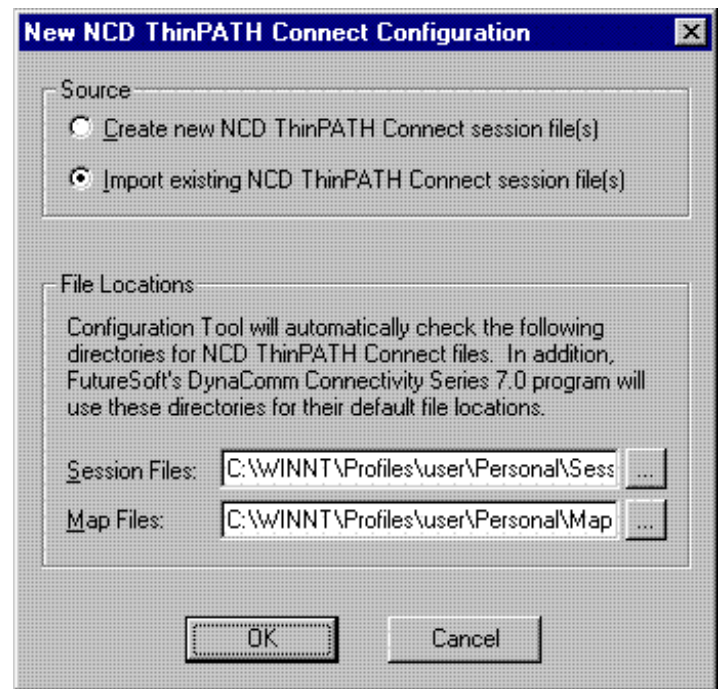

To import existing session file(s):

1. In the New NCD ThinPATH Connect Configuration dialog, click Import Existing NCD ThinPATH Connect session file(s), then click **OK**.

- 2. The Select Session Files to Import dialog shown below appears so you can select a previously defined session.
	- **Note** The "Look in" directory at first defaults to the configured Session File directory, as initially configured in the New NCD ThinPATH Connect Configuration dialog initially. If necessary, browse to the files you want to import.

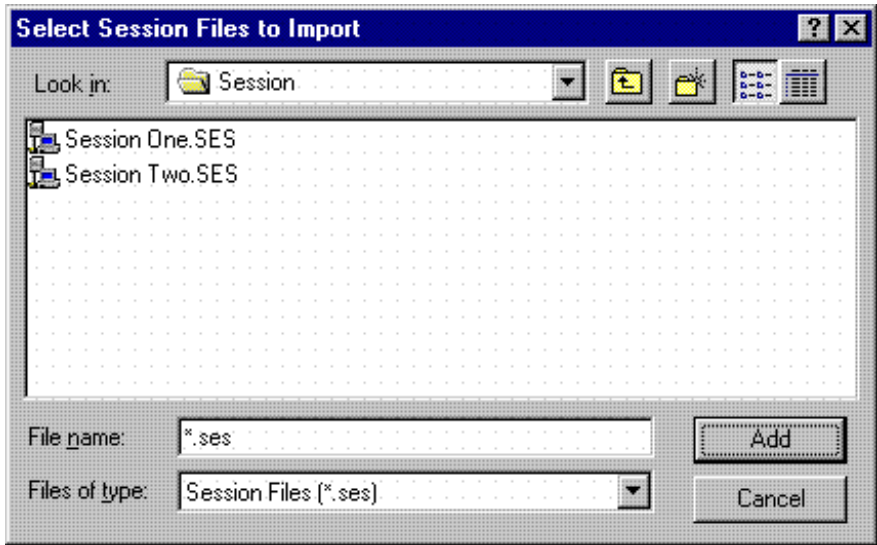

3. Select the session files you want to import and click **Add.**

At this point, the software takes you to the Customize New NCD ThinPATH Connect Configurations dialog shown on [page 5-8](#page-37-0) and adds the selected files to the list.

**Note** If you click **Cancel** instead, the dialog disappears—this leaves the Customize New NCD ThinPATH Connect Configurations dialog open in the same state that it previously had.

Use the Customize New NCD ThinPATH Connect Configurations dialog to customize your ThinPATH Connect configurations.

# <span id="page-42-3"></span><span id="page-42-2"></span><span id="page-42-0"></span>**CHAPTER 6 Using Emulation Sessions and Connections**

<span id="page-42-5"></span>This chapter explains how to use emulation sessions on ThinSTAR terminals and how to use ThinPATH Connect configurations to remote hosts.

# <span id="page-42-1"></span>**Understanding Sessions and Connections**

You add a Telnet-type connection through the **NCD ThinSTAR Connection Manager**, then configure session properties that specify the host, the type of emulation, and display options.

After you configure properties, you can start a Telnet-type connection with a remote host. All communication with the remote host occurs within an emulation session.

<span id="page-42-8"></span><span id="page-42-7"></span><span id="page-42-4"></span>During a session, you can modify and save session properties through the **Session** menu options.

<span id="page-42-6"></span>If you have enough memory, you can switch to another Telnet-type connection, RDP connection, or ICA connection, using connection hotkeys (**Ctrl+Alt+Up arrow** and **Ctrl+Alt+Down arrow**).

# <span id="page-43-0"></span>**Navigation Paths**

<span id="page-43-4"></span><span id="page-43-2"></span>As you perform Telnet-type connection tasks, you will bring up several different windows. The table below shows the navigation paths to and from NCD ThinPATH Connect.

<span id="page-43-3"></span><span id="page-43-1"></span>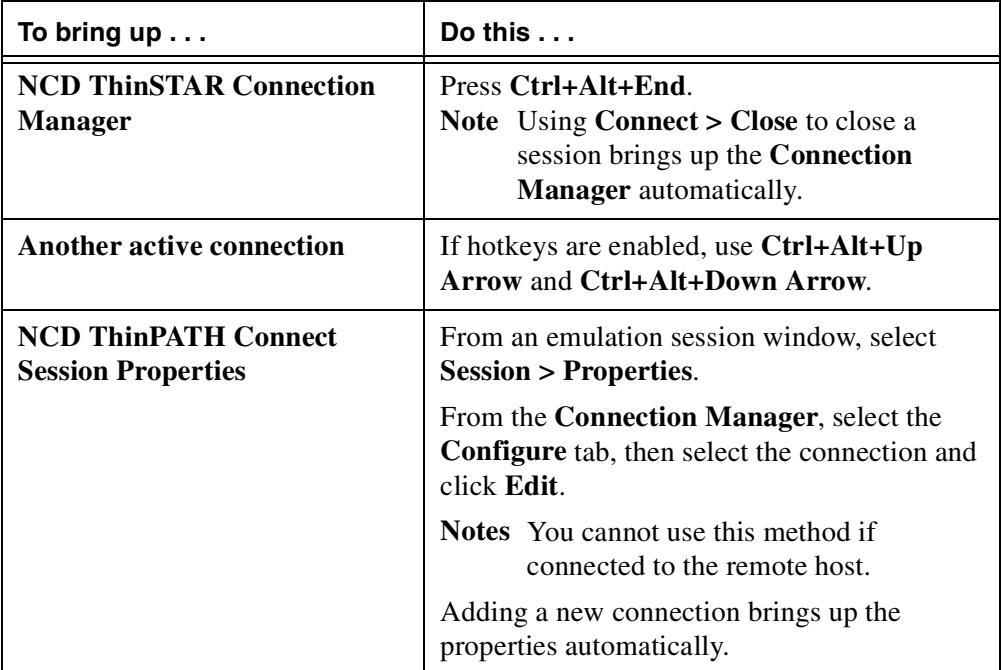

# <span id="page-44-0"></span>**Connecting to a Host and Closing a Connection**

You connect to a remote host, reconnect after a timeout, and close a connection, all through the **NCD ThinSTAR Connection Manager**.

### <span id="page-44-1"></span>**Connecting to a Remote Host**

After you have added a Telnet-type connection with the **Connection Manager** and configured emulation session properties for it, you can connect to the remote host.

To connect to the remote host:

- 1. Press **Ctrl+Alt+End** to bring up the **Connection Manager**.
- 2. Select the **Connections** tab.
- 3. Select a Telnet-type connection and click **Connect** to bring up **NCD ThinPATH Connect**.

If you are not already logged in, the host prompts you to log in.

<span id="page-44-2"></span>The Telnet-type connection occurs within an emulations session, so you can use NCD ThinPATH Connect menu and buttons while you are connected to the host.

If your NCD ThinSTAR has adequate memory, you can start multiple Telnet-type, RDP, and ICA connections.

This example shows that an RDP connection and a Telnet-type connection are active:

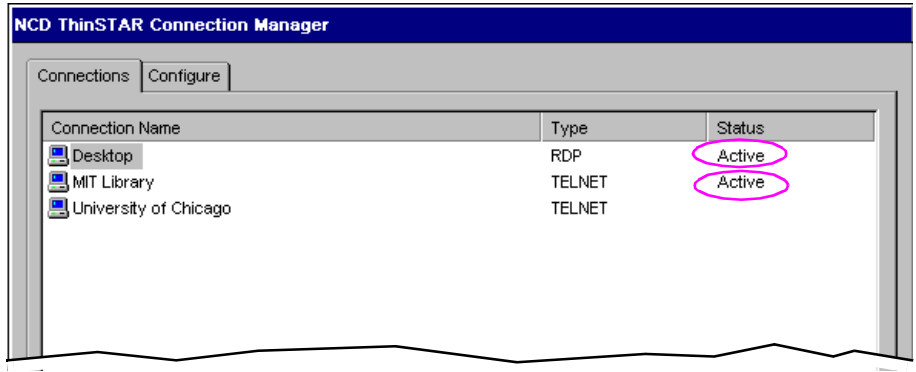

# <span id="page-45-1"></span>**Reconnecting After Timing Out**

If a connection times out, you can start another connection with the host.

# <span id="page-45-2"></span><span id="page-45-0"></span>**Stopping and Restarting a Telnet-type Connection**

To stop (interrupt) a Telnet-type connection, select **Session > Stop** in NCD ThinPATH Connect. If you prefer, you can use the start/stop button.

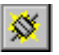

**Note** After ThinPATH Connect restarts the connection with a remote system, the **Session > Start** menu option becomes **Session > Stop**.

When you stop a connection, there is no communication with the remote host. When you start a connection, communication resumes. As long as you do not close the emulation session, you can start and stop Telnet-type connections in **NCD ThinPATH Connect** by using **Session > Start** or **Session > Stop**.

If you are still logged into the remote system, log out. This closes the connection.

# <span id="page-46-0"></span>**Ending an Emulation Session**

In the example shown here, a Telnet-type connection to a host computer has been stopped (disconnected), but the emulation session on the NCD ThinSTAR terminal is still active, as shown in the **Connection Manager**.

**Note** To restart the emulation session in NCD ThinPATH Connect, select **Session > Start**.

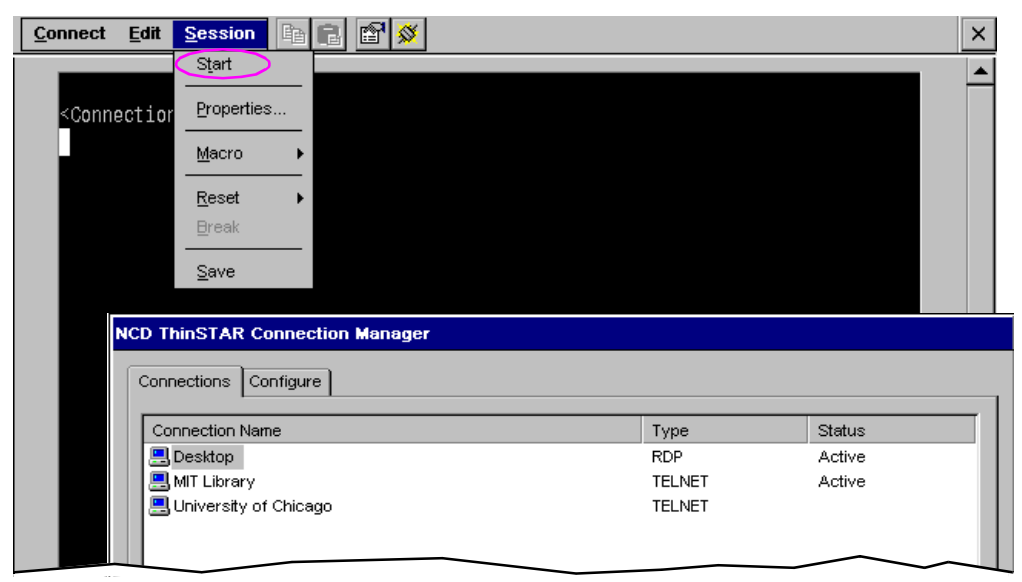

To end the emulation session on the NCD ThinSTAR terminal:

- 1. Select **Connect > Close** to end the emulation session and return to the **Connection Manager**. (Connect here refers to NCD ThinPATH Connect.)
- 2. If you changed any of the session properties during the session, the program prompts you to save them before it stops the session.

Saving properties may take a few seconds.

# <span id="page-47-0"></span>**Deleting a Connection**

To delete a connection from the **Connection Manager**:

- 1. If you are logged into a remote host, log out.
- 2. Press **Ctrl+Alt+End** to bring up the **Connection Manager**.
- 3. Select the **Configure** tab.
- 4. Select the connection you want to delete, then click **Delete**.
- 5. Click **Yes** if you are sure that you want to delete the connection.

# **Glossary**

<span id="page-48-6"></span><span id="page-48-5"></span><span id="page-48-4"></span><span id="page-48-3"></span><span id="page-48-2"></span><span id="page-48-1"></span><span id="page-48-0"></span>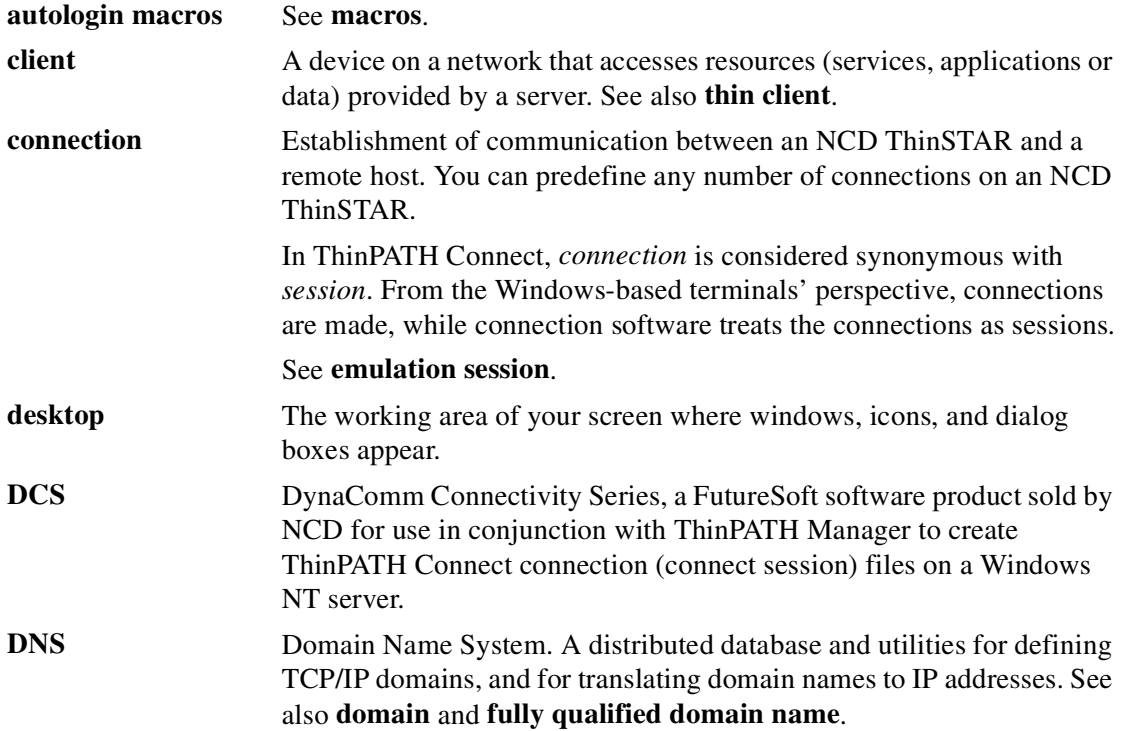

<span id="page-49-2"></span><span id="page-49-1"></span><span id="page-49-0"></span>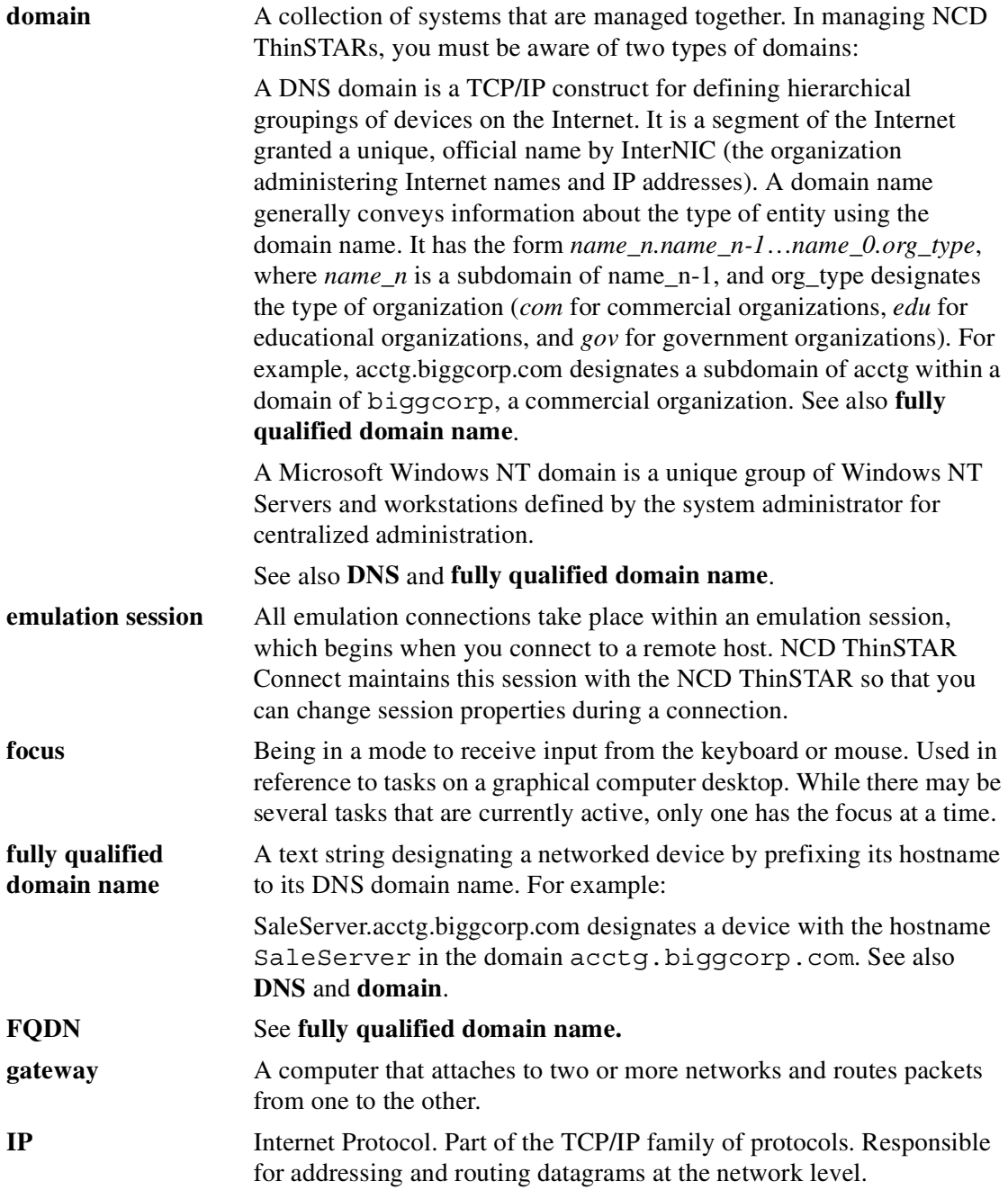

<span id="page-50-1"></span><span id="page-50-0"></span>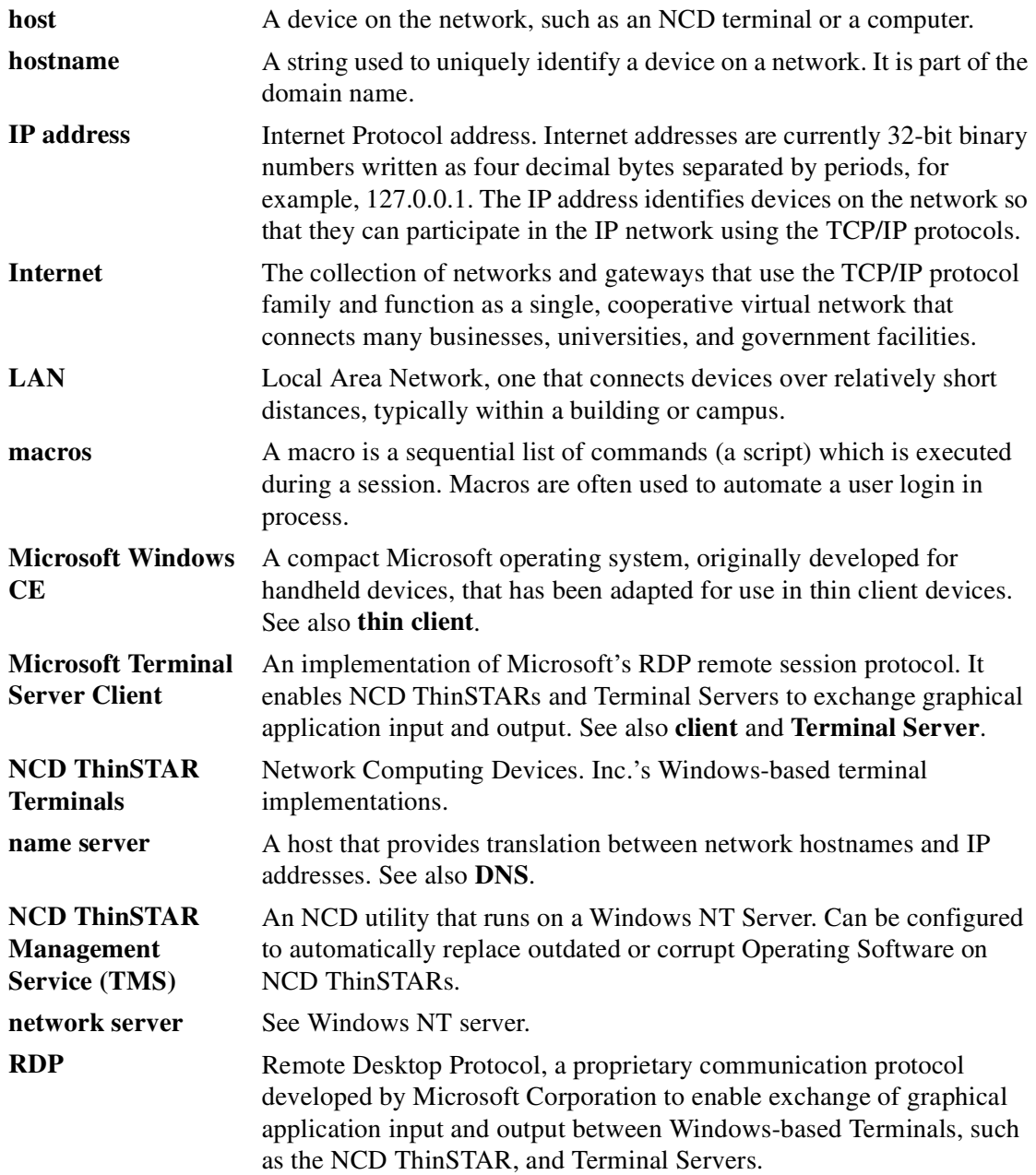

<span id="page-51-2"></span><span id="page-51-1"></span><span id="page-51-0"></span>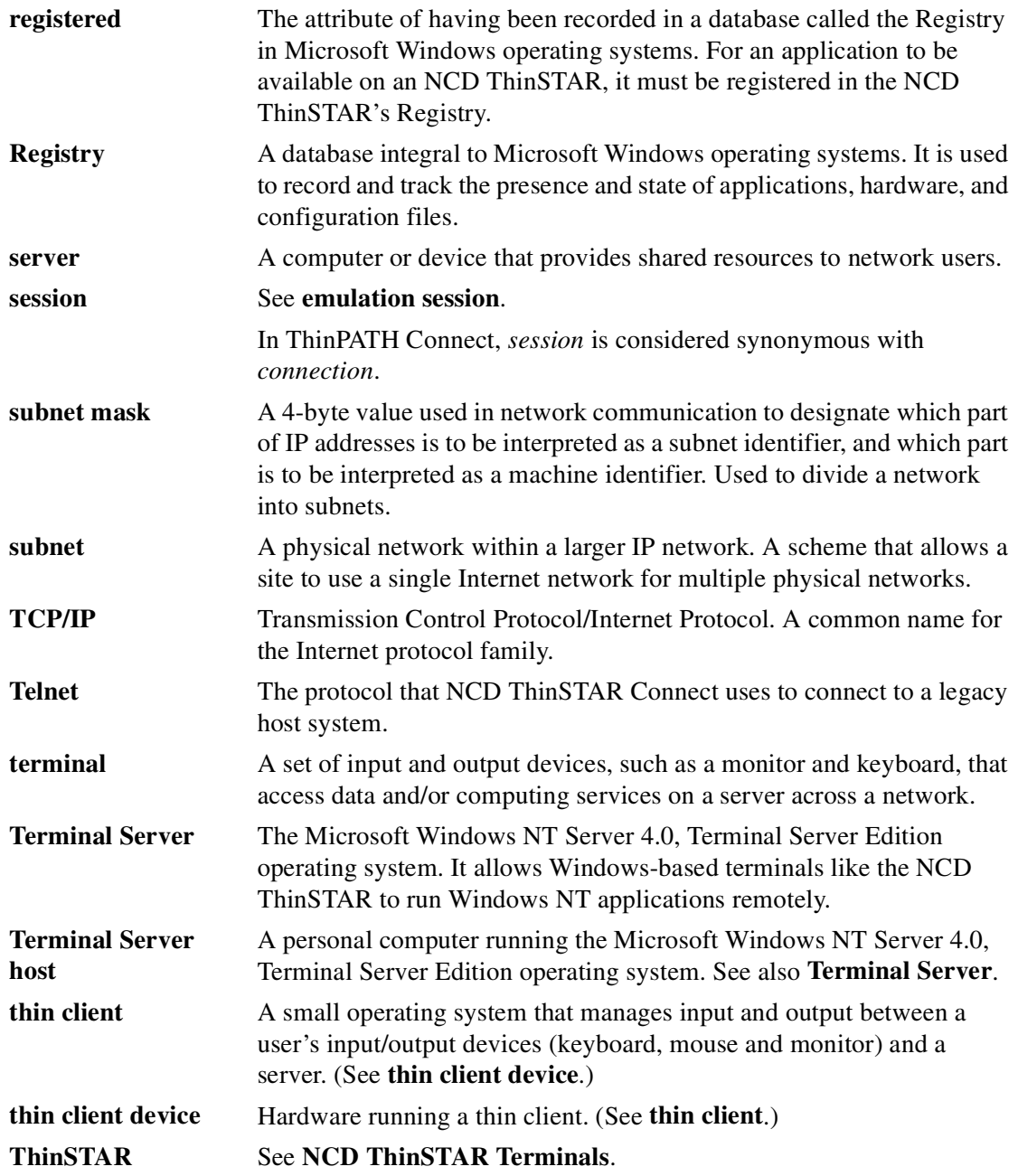

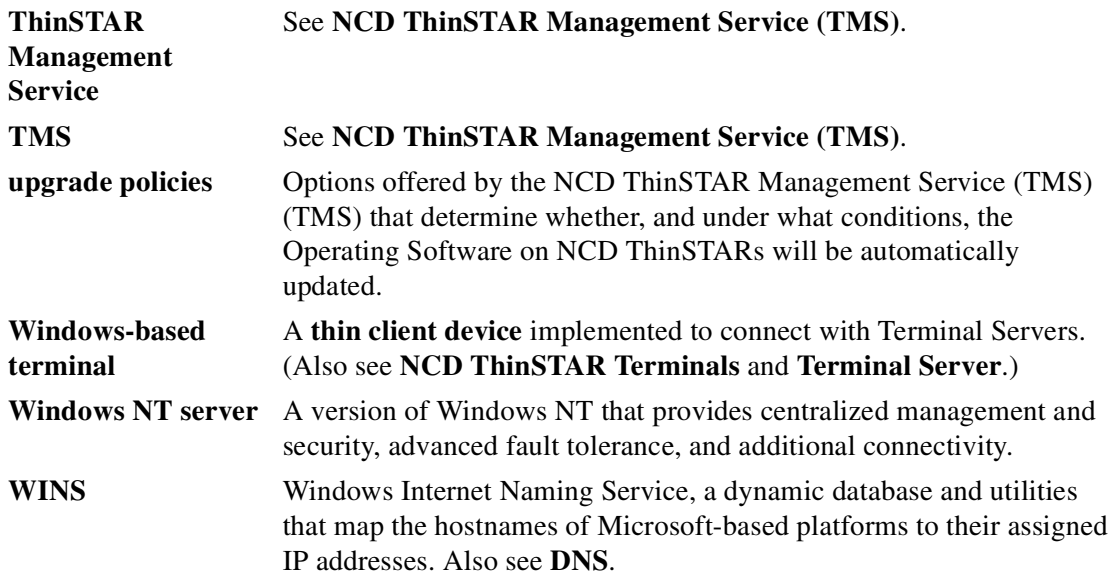

# **Index**

### <span id="page-54-0"></span>**A**

Access capabilities [2-2](#page-9-1) .acm files [5-2](#page-31-0) Add/Remove Programs applet [3-5](#page-16-1) Adding emulation connections [4-2](#page-19-0) Administrator privileges [3-1](#page-12-3) Another active connection, starting [6-2](#page-43-1) Applications legacy [2-1](#page-8-4) Windows-based [2-1](#page-8-4) Attibute mapping [2-3](#page-10-1) Attribute map files [5-2](#page-31-1)

### **C**

Character and field attributes, differentiation between [2-3](#page-10-2) Character translation [2-3](#page-10-3) Character translation files [5-2](#page-31-2) Com direct properties dialog [4-4](#page-21-0) Configuration files [5-3](#page-32-1) Configuration files as connections, using [5-3](#page-32-2) Configuring ThinPATH Connect [4-1](#page-18-2) Connect session files [5-2](#page-31-3) Connecting serial ports [2-3](#page-10-4) Connecting to a remote host [6-3](#page-44-1) Connection [Glossary-1](#page-48-3) Connection description [4-2](#page-19-1) Connection hotkeys [6-1](#page-42-4) Connections adding [4-2](#page-19-0) capabilities [2-2](#page-9-2) description field [4-2](#page-19-2) multiple [6-3](#page-44-2) Telnet [2-1](#page-8-5) Connections associated with new session files [5-8](#page-37-1) Connector properties [4-4](#page-21-1) Ctrl+Alt+End [4-2](#page-19-3) Cursor properties [4-9](#page-26-0) Customizing session file names [5-8](#page-37-2)

### **D**

DCS [5-1,](#page-30-4) [Glossary-1](#page-48-4) Deploying ThinPATH Connect connections [5-1](#page-30-5) Desktop [Glossary-1](#page-48-5) Direct serial connection [2-3](#page-10-5), [3-1](#page-12-4) Direct Serial connector type [5-3](#page-32-3) Directserial [4-4](#page-21-2) Disk space requirements [3-1](#page-12-5) Display properties [4-7](#page-24-0) Documentation, ThinPATH Connect [1-3](#page-6-2) Dumb terminal appearance [2-3](#page-10-6) Dynacom Connectivity Series [Glossary-1](#page-48-6) DynaComm Connectivity Series [5-1](#page-30-6)

### **E**

Edit dialog [5-9](#page-38-1) Edit NCD ThinPATH Connect Configuration dialog [5-10](#page-39-0) Emulation connection [Glossary-2](#page-49-2) Emulation connections adding [4-2](#page-19-0) Emulation properties [4-6](#page-23-0) Emulations sessions [6-1](#page-42-5) terminal [2-1](#page-8-6) Evaluation copy of ThinPATH Connect [3-2](#page-13-1)

### **F**

F2 key [4-2](#page-19-4) Full screen terminal option [2-3](#page-10-7)

### **G**

General tab [4-10](#page-27-0) General tab properties [4-8](#page-25-0)

### **H**

Help files in PDF format [1-3](#page-6-3) Help, online [1-3](#page-6-4) History properties [4-9](#page-26-1) Host name [4-4](#page-21-3) .hot files [5-2](#page-31-4)

Hotkeys [6-1](#page-42-6) Hotspot [2-3](#page-10-8) Hotspot files [5-2](#page-31-5) HP PCL compatible printing support [2-3](#page-10-9)

#### **I**

ICA connections [6-1](#page-42-7) Installation, ThinPATH Connect [3-1](#page-12-6) Installing DCS [5-1](#page-30-7) Invalid characters in connection descriptions [5-9](#page-38-2) IP address [4-5](#page-22-0)

### **K**

.kbm files [5-2](#page-31-6) Keyboard map files [5-2](#page-31-7) Keyboard mapping [2-2](#page-9-3)

### **L**

Left mouse button properties [4-11](#page-28-0) Legacy applications [2-1](#page-8-4) License key code [3-2](#page-13-2) Local printing support [2-3](#page-10-10) Login prompt macros [2-3](#page-10-11)

#### **M**

Macro support [2-3](#page-10-12) Macros for login prompts [2-3](#page-10-13) Memory RAM [3-1](#page-12-7) Memory problems [4-9](#page-26-2) Modifying a new connection description (name) [5-9](#page-38-3) Multiple connections [6-3](#page-44-2)

#### **N**

Navigation paths [6-2](#page-43-2) Network connection [3-1](#page-12-8) NT server requirements [3-1](#page-12-9)

### **O**

Online help [1-3,](#page-6-4) [3-4](#page-15-1)

#### **P**

PCL compatible printing support [2-3](#page-10-14) printing support [2-3](#page-10-15) Product License Keys dialog [3-3](#page-14-0)

### **R**

RAM requirements [3-1](#page-12-7) RDP connections [6-1](#page-42-8) Reconnecting after timeouts [6-4](#page-45-1) Rename button [5-9](#page-38-4)

#### **S**

Sending a string [2-3](#page-10-16) .ses files [5-2](#page-31-8) Session properties [6-2](#page-43-3) Sessions emulation [6-1](#page-42-5) stopping and restarting [6-4](#page-45-2) Stopping and restarting emulation sessions [6-4](#page-45-2)

#### **T**

TCP/IP access [2-2](#page-9-4) Telnet connection [2-1](#page-8-5), [4-5](#page-22-1) Telnet connection files [5-2](#page-31-9) Telnet connector type [5-3](#page-32-4) Terminal emulations [2-1](#page-8-6) Terminal requirements [3-1](#page-12-10) ThinPATH Connect installation [3-1](#page-12-6) online help [1-3](#page-6-5) ThinSTAR Connection Manager [4-2](#page-19-5) accessing [6-2](#page-43-4) ThinSTAR Management Service (TMS) software [3-1](#page-12-11) ThinSTAR Terminal Properties [4-2](#page-19-6) Timeout, reconnecting after [6-4](#page-45-1) TMS [3-1](#page-12-12) Translating characters from remote to terminal [2-3](#page-10-17) .trf files [5-2](#page-31-10)

#### **U**

Uninstall program for NCD ThinPATH Connect [3-5](#page-16-2)

#### **V**

Valid license key [3-2](#page-13-3)

#### **W**

Windows GUI elements, display of [2-3](#page-10-18) Windows NT 4.0 [3-1](#page-12-13)